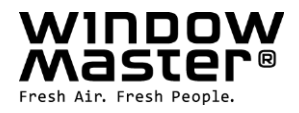

# **NV Embedded®**

Installation, Inbetriebnahme, Konfiguration,

# Betrieb und Integration

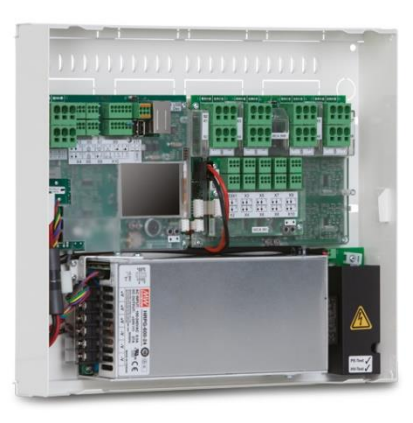

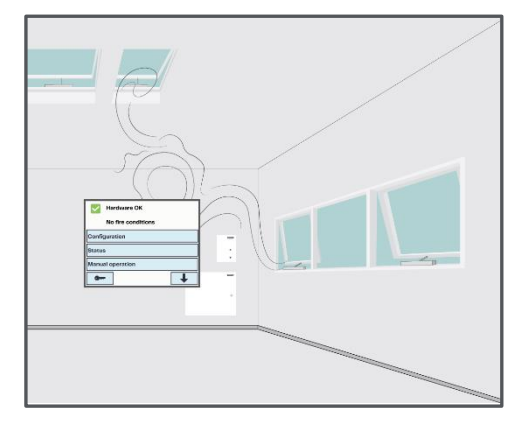

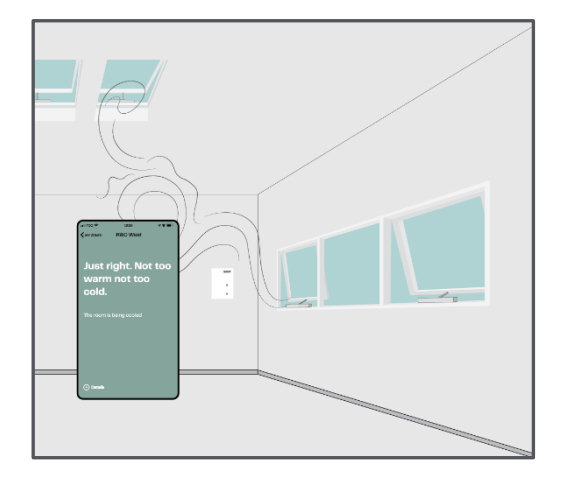

**DE** +49 40 87 409 -560 Vertrieb / - 484 Technik info.de@windowmaster.com **windowmaster.com CH** +41 62 289 22 22 info.ch@windowmaster.com **DE** +49 40 87 409 -560 Vertrieb / - 484 Technik info.de@windowmaster.com<br> **CH** +41 62 289 22 22 info.ch@windowmaster.com<br> **Other markets** +45 4567 0300 info.dk@windowmaster.com

NVE Installation, commissioning, configuration, operation, integration\_2305\_DE<br>©WindowMaster 2022, 2023 ®WindowMaster is a registered trademark used under the license by WindowMaster International A/S<br>WindowMaster Intern

# Inhalt

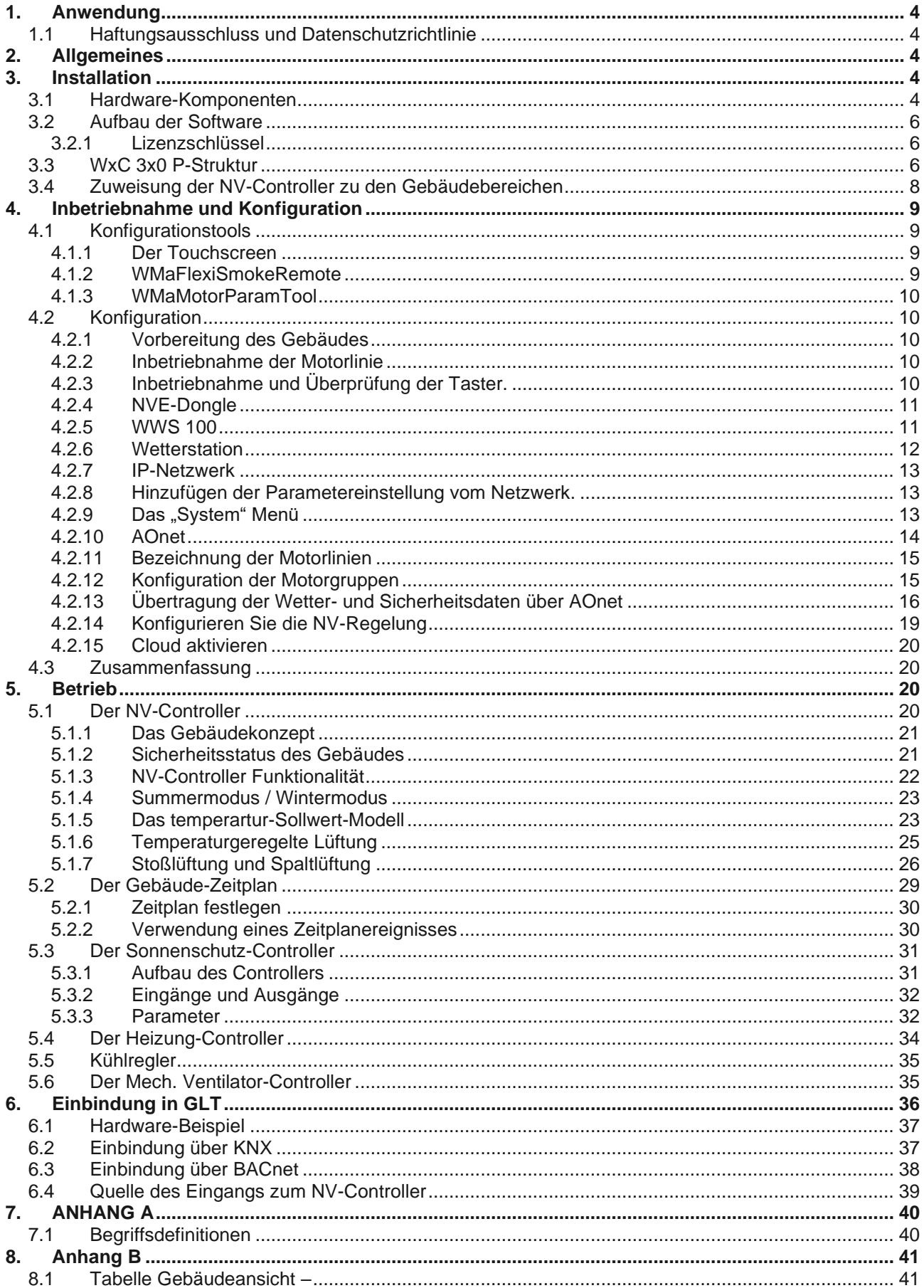

<span id="page-2-0"></span>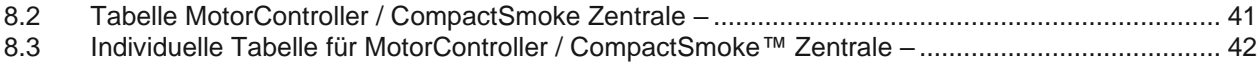

# **1. Anwendung**

Das NV Embedded®-System ist ausschließlich für die automatische Innenklima-Regelung ausgelegt. Das System kann unter anderem Fenster, Klappen, Türen oder Heizventile öffnen und schließen, Sonnenmarkisen, Markisen und Jalousien hoch und runterfahren.

Überprüfen Sie stets, ob Ihr System den gültigen nationalen Bestimmungen entspricht.

Achten Sie auf die Öffnungszeitpunkte und -geschwindigkeiten von Fenstern, Klappen und Türen.

### <span id="page-3-0"></span>**1.1 Haftungsausschluss und Datenschutzrichtlinie**

WindowMaster ist nicht für Folgeschäden verantwortlich, die durch Konfigurationsänderungen an NV Embedded® durch den Kunden, den Administrator oder Dritte entstehen.

Wenn Sie die WindowMaster-App oder das Dashboard verwenden möchten, um die Innenklimaanlage zusammen mit der NV Embedded®-Lösung zu nutzen, müssen Sie sich als Nutzer mit Namen, E-Mail-Adresse und Passwort anmelden. Bevor Sie sich als Nutzer anmelden, müssen Sie unsere Allgemeinen Geschäftsbedingungen und die Allgemeinen Bedingungen für NV Embedded® akzeptieren, worauf aber auch nochmal vor dem Herunterladen der App hingewiesen wird.

Ihre Kontaktdaten werden nicht in unserem CRM-System gespeichert, sondern nur in einer gesicherten WindowMaster-Cloud und auch nur in Verbindung mit dem Gebäude, zu dem Sie Zugang haben.

## <span id="page-3-1"></span>**2. Allgemeines**

NV Embedded® (NVE) ist eine Klima-Regelung, die sich die natürliche Lüftung zu Nutze macht, um für ein optimales Klima in Gebäuden zu sorgen. Die NVE-Klima-Regelung basiert auf Temperatur, CO2-Gehalt und relativer Luftfeuchtigkeit, sowie Außentemperatur, Wind und Niederschlag. Die Lösung enthält Hardware- und Softwarebauteile, die in den Unterlagen als "das System" oder "die Anlage" bezeichnet werden.

Dieses Dokument beschreibt die Installation, Inbetriebnahme, Konfiguration und Inbetriebnahme der NVE-Lösung. In diesen Unterlagen finden Sie ein Beispiel für eine Lösung für ein Gebäude mit 4 Bereichen und 2 MotorControllern, um die Verwendung zu verdeutlichen. Die Struktur, die Installation, die Konfiguration usw. ist die gleiche wie für die WSC 3x0 P CompactSmoke™ Zentralen.

Dieses Dokument setzt voraus, dass der Nutzer sich mit den WindowMaster-Kettenantrieben und den WindowMaster Steuerungen auskennt, vor allem mit der WCC 3x0 MotorController Plus-Serie und WSC 3x0 CompactSmoke™ Plus-Serie, von nun an als "Steuerungen" oder "WxC 3x0 P" bezeichnet. Weitere Informationen über den MotorController finden Sie in den WCC 3xx-Installationsanweisungen unter www.WindowMaster.de.

Dieses Dokument setzt auch voraus, dass der Nutzer über ein Grundverständnis in den Bereichen Gebäudeautomatisierung und Building Management Systeme (BMS) verfügt.

Im folgenden erläutert das Dokument den physischen Aufbau der Anlage, einschließlich der Hardware-Komponenten, dem Einrichten der Anlage und der Konfiguration, die erforderlich ist, um diese in Betrieb zu nehmen.

#### **Integrationsstufe**

NVE kann als eigenständige Anlage verwendet, oder in das Building Management System (BMS) integriert werden. Das erforderliche Integrationsniveau bestimmt, wie die NVE zu konfigurieren ist. Die Integration kann entweder über das BACnet oder die KNX Feldbus-Technologie erreicht werden. Wenn das NVE als eigenständige Anlage in Betrieb ist, ist eine BACnet oder KNX Anbindung nicht notwendig

### **WMaCloud**

Eine Cloud-Lösung namens WMaCloud ist ein zusätzlicher Teil der Anlage. WMaCloud wird für die Datenprotokollierung und den ferngesteuerten Zugriff verwendet und bietet eine Benutzeroberfläche für das System für Gebäudemanager an. Die Cloud-Lösung umfasst auch eine App für Mobilgeräte, so dass Nutzern eine Übersicht über das Innenklima im Gebäude zur Verfügung gestellt werden. Weiter können diverse Einstellungen über die App vorgenommen werden. NV Embedded® Steuerungen verbinden sich mit dem DNS-Namen: windowmaster.azure-devices.net, über MQTT auf TCP Port 8883.

## <span id="page-3-2"></span>**3. Installation**

## <span id="page-3-3"></span>**3.1 Hardware-Komponenten**

Zu der hier beschriebenen Anlage gehört, das Regelmodul der Natürlichen Lüftung (NL), das NVE. Sonstige Module der Anlage wie die Heizungsregelung, die mechanische Lüftungssteuerung oder die Sonnenschutzsteuerung werden zwar beschrieben, aber deren Hardware-Komponenten werden nicht weiter erläutert.

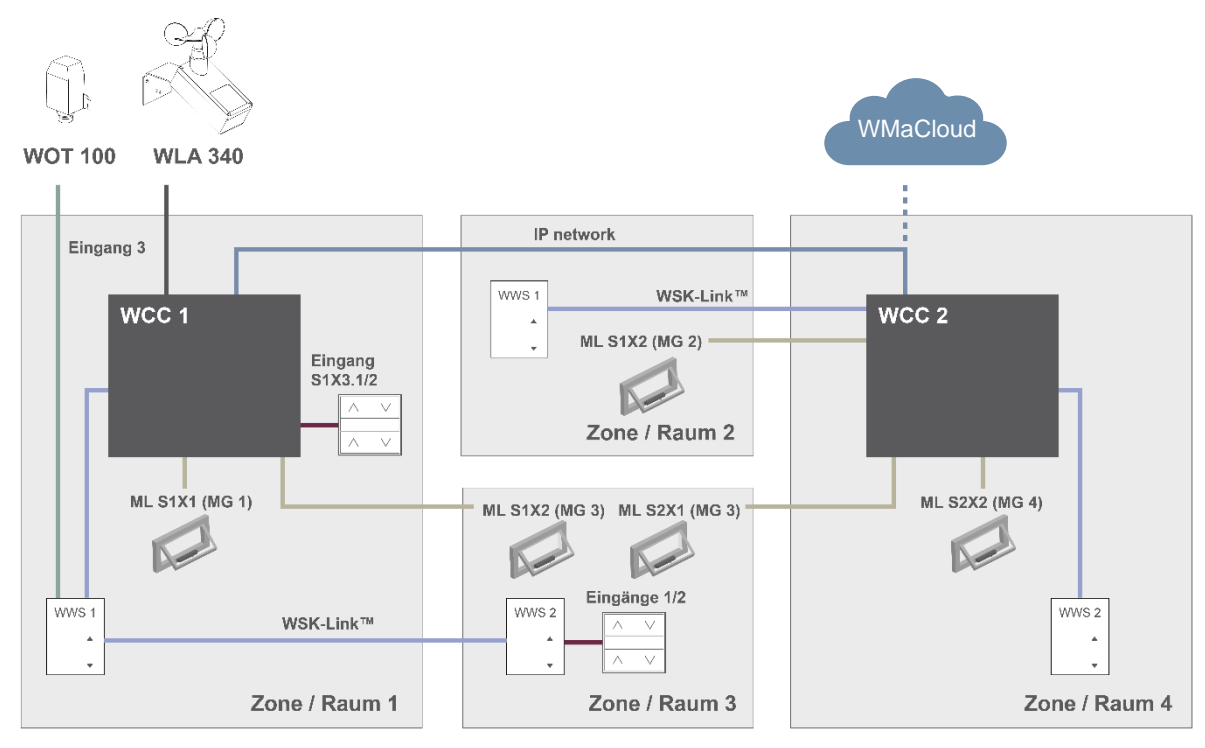

#### *Abbildung 1*

Die oben dargestellte Abbildung zeigt die Komponenten und die Anschlussleitungen, die erforderlich sind, um die NVE-Anlage in einem Gebäude mit 4 Bereichen und 5 Fenstern zu installieren.

#### **Die Produktliste dieser Anlage enthält:**

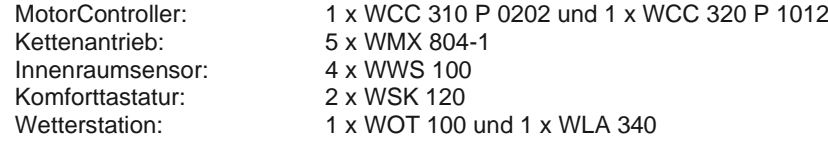

#### **Leitungsliste:**

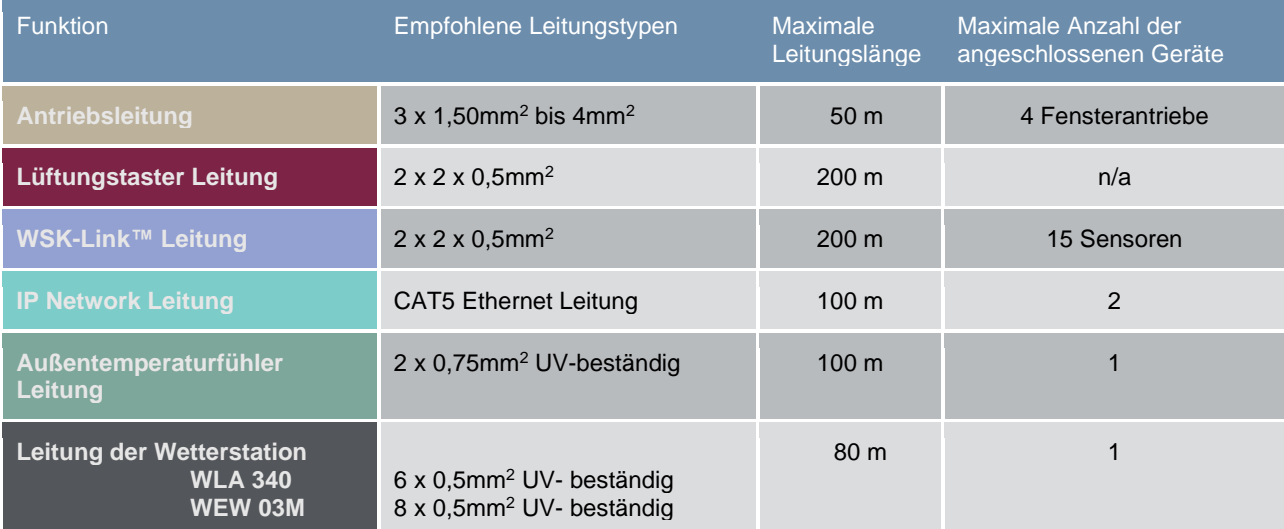

Detaillierte Informationen über die Klemmen finden Sie in den Installationshandbüchern der einzelnen Produkte.

## <span id="page-5-0"></span>**3.2 Aufbau der Software**

#### <span id="page-5-1"></span>**3.2.1 Lizenzschlüssel**

Die Software, mit der die Regelung der NVE-Anlage eingerichtet wird, ist in den WxC 3x0 P-Steuerungen eingebettet, daher auch die Bezeichnung NV Embedded®. Um die NVE-Software in der Steuerung zu aktivieren, muss der NVE-Dongle-Lizenzschlüssel in die USB-Buchse der Steuerung eingesteckt werden.

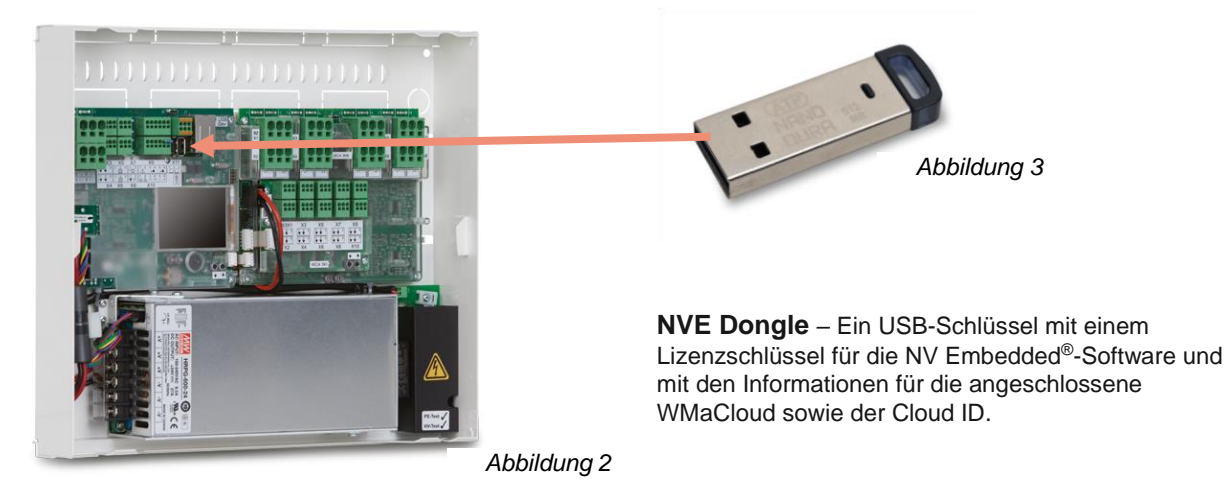

**WCC 3xx P xxxx** – MotorController, wird für den Betrieb der Fensterantriebe, der Heizventile und der Sonnenschutz-Aktoren verwendet, sowie für den Betrieb der NV Embedded®-Software, mit der das Klima im Gebäude geregelt wird.

### <span id="page-5-2"></span>**3.3 WxC 3x0 P-Struktur**

Die Regelung der natürlichen Lüftung, die in der WxC 3x0 P Steuerung integriert ist, verfügt über die folgenden Softwaremodulbezeichnungen:

#### • **NV-Controller**

Regelt die Natürliche Lüftung (NL) in einem Bereich, indem Öffnungen in der Fassade und/oder dem Dach des Gebäudes geöffnet/geschlossen werden. Muss aktiv sein, damit ein "Heizung-Controller" oder ein "Mech.Vent. Controller" arbeiten kann.

#### • **Heizung-Controller**

Regelt die Temperatur in einem Bereich mit den verfügbaren Heizquellen, beispielsweise Heizungen, Bodenheizungen, Klimaanlagen und so weiter. Der "Heizung-Controller" ist für die Temperatursollwerte und tatsächlichen Sensorwerte abhängig vom "NV-Controller". Der "Heizung-Controller" #1 ist abhängig vom "NV-Controller" #1 und so weiter.

• **Kühlregler**

Regelt die Temperatur in einem Bereich mit den verfügbaren Kühlungsquellen, beispielsweise Lüftungsanlagen und so weiter. Der Kühlregler ist für die Temperatursollwerte und tatsächlichen Sensorwerte abhängig vom "NV-Controller". Der Kühlregler #1 ist abhängig vom "NV-Controller" #1 und so weiter.

• **Mech. Vent. Controller**

Regelt die mechanische Lüftung. Der "Mech.Vent.-Controller" ist für Temperatursollwerte und tatsächliche Sensorwerte abhängig vom NV-Controller. Der Mech.Vent.-Controller #1 ist abhängig vom NV-Controller #1 und so weiter.

#### • **Controller Sonnenschutz-Steuerung**

Regelt die Sonnenschutzeinrichtungen.

• **Pulszeiten**

Definiert Zeitpläne für die Pulsventilation zusätzlich oder stattdessen für die bedarfsgesteuerte Pulsventilation. Die Pulsventilation wird verwendet, wenn sich das System im Winterbetrieb (Heizbetrieb) befindet.

• **Gebäude-Zeitplan**

Definiert einen Zeitplan für die Aktivierung verschiedener Gebäudesteuerungsszenarien. 3 grundlegende Steuerungsszenarien können für ein Gebäude definiert werden: "Belegt", "Belegt sicher" und "Unbelegt". Bei jedem der Basisszenarien kann ein "Nacht"-Zustand ausgewählt werden.

Die folgende Abbildung stellt die Struktur des WCC 3xx P MotorController und die Beziehung zwischen den Hardwareund Softwarekomponenten dar.

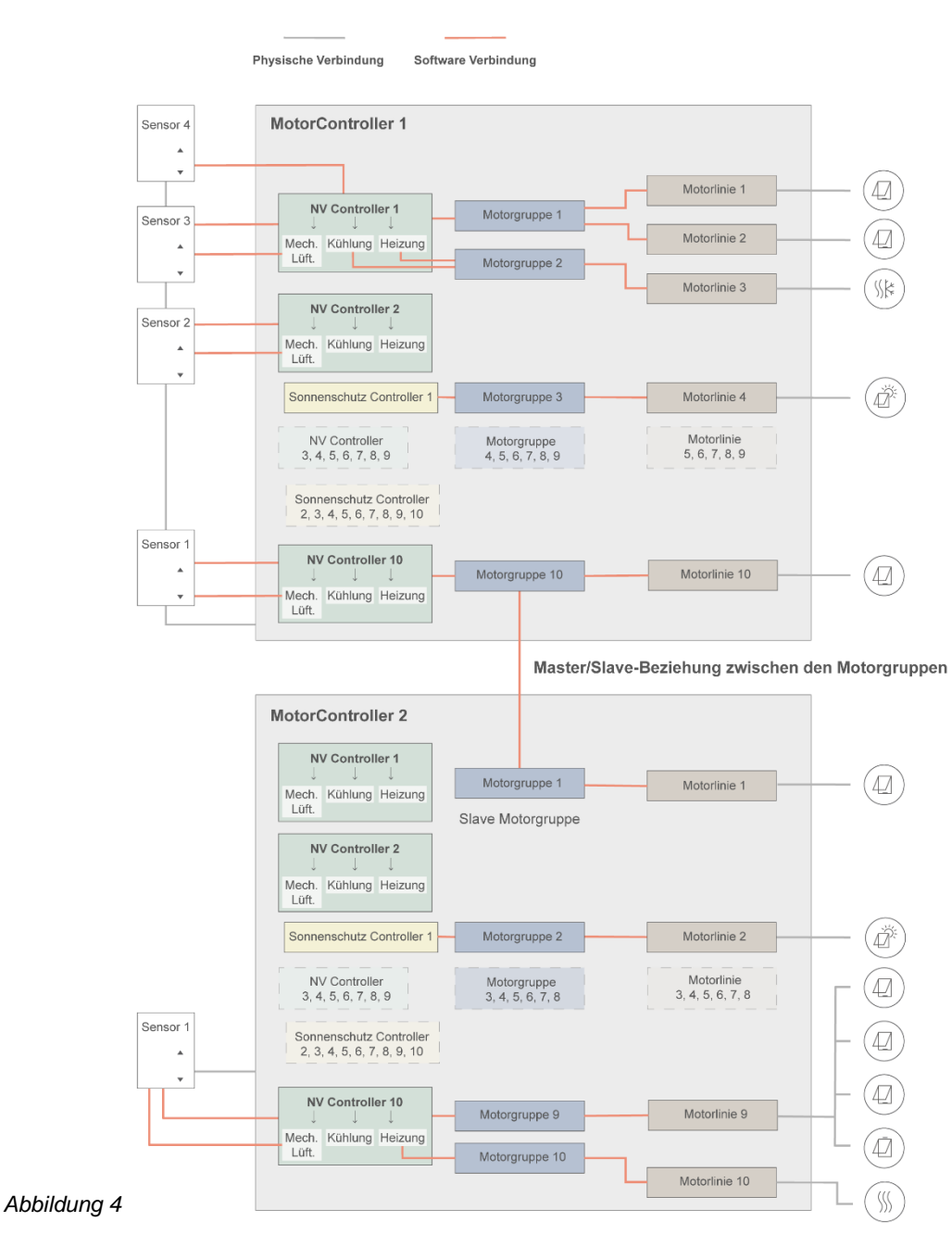

- Fensterantriebe, die an den Fenstern befestigt sind, müssen physisch mit dem MotorController verbunden sein.
- Die Motorlinien werden den einzelnen Motorgruppen zugewiesen
- Motorgruppen werden den einzelnen NV-Controllern zugewiesen.
- Die WWS 100-Sensoren sind mittels WSK-Link™-Leitungen physisch an den MotorController angeschlossen. Die Sensoren werden dann den NV-Controllern zugewiesen.
- Motorgruppen an zwei unterschiedlichen MotorController können in einer Master/Slave-Beziehung verbunden werden, so dass die Slave-Motorgruppe stets der Position der Master-Motorgruppe folgt.

Maximale mögliche Aufteilung eines MotorControllers

- Maximal 10 Motorlinien pro MotorController
- Maximal 20 Motorgruppen pro MotorController
- Maximal 10 NV-Controller pro MotorController
- Anschluss von maximal 15 WWS 100-Sensoren pro MotorController

## <span id="page-7-0"></span>**3.4 Zuweisung der NV-Controller zu den Gebäudebereichen**

Ein Gebäude ist in Lüftungszonen aufgeteilt. In den meisten Fällen stellt ein Raum eine Zone dar. Es gibt aber auch Fälle mit größeren Bereichen in einem Gebäude, beispielsweise ein Großraumbüro oder eine Sporthalle, die in unterschiedliche, logisch aufgeteilte Zonen unterteilt werden können. Der NVE regelt das Klima in jeder Zone, unabhängig von den anderen Zonen.

Das Innenklima eines Bereichs wird über den NV-Controller geregelt. Wenn das NVE nur die Heizung in einer Zone regelt, muss der entsprechende NV-Regler noch aktiv sein, um den Heizungsregler mit Sollwerten und aktuellen Sensorwerten zu versorgen.

Wenn Sie die Steuerung auswählen möchten, welche den NV-Controller einer bestimmten Zone betreibt, müssen Sie nach dem WWS 100-Sensor suchen, der in dieser Zone installiert ist. Die Steuerung, an der der Sensor angeschlossen ist, ist diejenige, die den entsprechende NV-Controller der Zone betreibt. Abbildung 5 zeigt die Aufteilung der NV-Controllers in die 4 Zonen unseres Beispielprojekts.

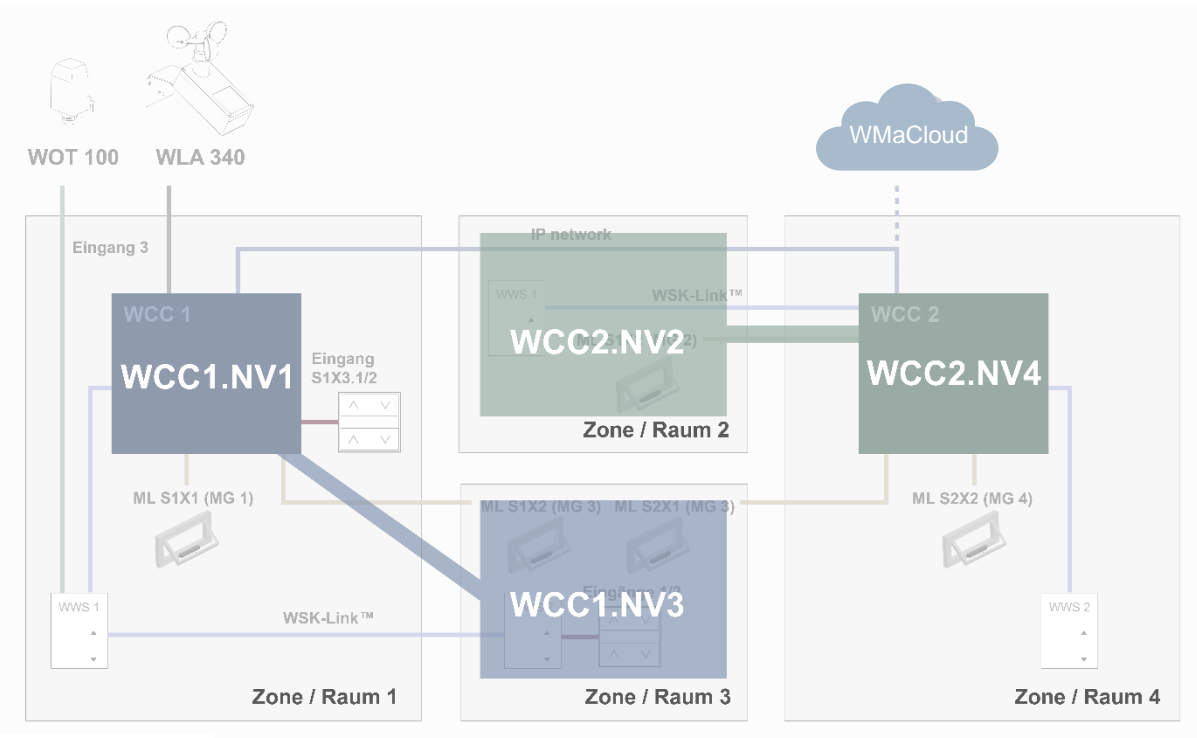

#### *Abbildung 5*

Im Beispielprojekt weisen wir WCC1.NV Controller1 (WCC1.NV1) der Zone 1 zu, da Sensor WCC1.WWS1 und Fenster WCC1.S1X1 physisch an die WCC1 angeschlossen sind.

Wir weisen WCC1.NV Controller3 (WCC1.NV3) der Zone 3 zu, da Sensor WCC1.WWS2 und Fenstermotoren WCC1.S1X2 physisch an die WCC1 angeschlossen sind.

Beachten Sie bitte, dass Zone 3 über einen weiteren Fenstermotor verfügt, der an die WCC2 angeschlossen ist. Um dieses Fenster von WCC1.NV3 aus zu steuern, muss eine Master/Slave-Verbindung zwischen WCC1.MG3 und WCC2.MG3 festgelegt werden.

Wir weisen WCC2.NV der Zone 2 zu, da Sensor WCC2.WWS1 und Fenstermotoren WCC2.S1X2 physisch an der WCC2 angeschlossen sind.

Wir weisen WCC2.NV4 der Zone 4 zu, da Sensor WCC2.WWS2 und Fenstermotoren WCC2.S2X2 physisch an der WCC2 angeschlossen sind.

Während der Planung der Anlage sollten die NV-Controller den Zonen zugewiesen werden, wenn entschieden wird, welche Sensoren und Fenstermotoren an die einzelnen Steuerungen angeschlossen werden.

# <span id="page-8-0"></span>**4. Inbetriebnahme und Konfiguration**

Die Inbetriebnahme einer NVE-Anlage erfordert eine genaue Planung, Installation, Inbetriebnahme der Hardware und Überprüfung sowie eine Konfiguration der einzelnen Steuerungen und der einzelnen NV-Controller. Die Inbetriebnahme der Hardware und die Grundkonfiguration müssen manuell vor Ort an der Steuerung vorgenommen werden. Wenn die Grundkonfiguration beendet ist, kann der Rest der Konfiguration über das IP-Netzwerk durchgeführt werden.

Die Installation und die Inbetriebnahme der Hardware sind nicht Teil dieser Unterlagen. Weitere Informationen entnehmen Sie bitte der Installationsanweisung des Produkts, welche der NVE-Anlage beiliegen.

## <span id="page-8-1"></span>**4.1 Konfigurationstools**

Es gibt drei unterschiedliche Konfigurationstools, welche alle über unterschiedliche Vorteile verfügen.

#### <span id="page-8-2"></span>**4.1.1 Der Touchscreen**

Die Gesamtkonfiguration einer NVE-Anlage kann über den Touchscreen des WxC 3x0 P durchgeführt werden.

Hinweis – grundlegende Konfigurationsparamter sind unter dem Menüpunkt "Konfiguration" sichtbar, während weitergehende Parameter nur unter dem Menüpunkt "Alle Angaben ansehen" verfügbar sind. Gehen Sie im Hauptmenü nach unten, um den Menüpunkt "Alle Angaben ansehen" zu finden.

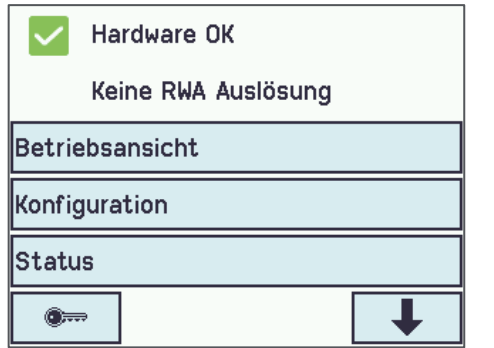

- + Jederzeit verfügbar. Sie benötigen keinen Computer.
- + Zugang zu allen Parametern, je nach PIN-Code.
- Erfordert physischen Zugang zu der Steuerung.
- Stets nur Zugang zu einer Steuerung. Schlechte Anlagenübersicht.

## <span id="page-8-3"></span>**4.1.2 WMaFlexiSmokeRemote**

Die Konfiguration über WMaFlexiSmokeRemote-Tool.

Dieses Tool finden Sie auf der Webseite von WindowMaster. Es setzt voraus, dass die Grundeinstellungen im MotorController eingestellt sind.

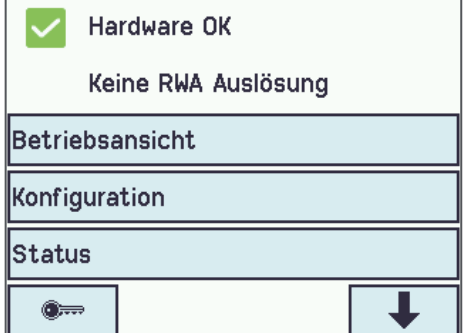

- Fernzugang über das Netzwerk.
- Erfordert Vorkenntnisse über IP-Adressen.
- Stets nur Zugang zu einer Steuerung zur Zeit möglich. Eingeschränkte Anlagenübersicht.
- Die Funktion "Aktiviert die Fernsteuerung" muss auf "Ja" stehen.

## <span id="page-9-0"></span>**4.1.3 WMaMotorParamTool**

Die Konfiguration kann über WMaMotorParamTool durchgeführt werden.

Kontaktieren Sie WindowMaster, um Zugang zum Tool zu erhalten. Es setzt voraus, dass die Grundeinstellungen im MotorController eingestellt sind.

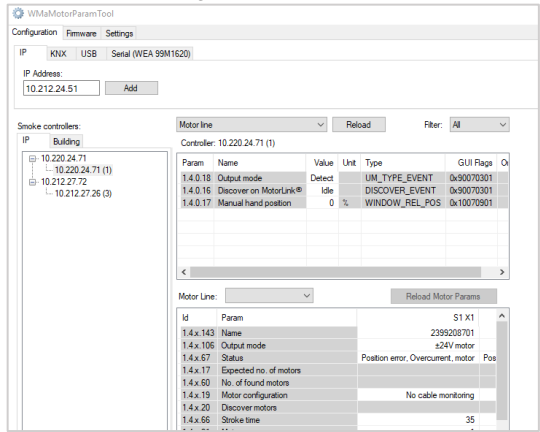

- Fernzugang über das Netzwerk.
- Anlagenübersicht der Steuerungen und der Gebäudebereiche.
- + Automatische Erfassung der Steuerungen, die an das LAN angeschlossen sind.
- Es kann mehr als ein Parameter gleichzeitig geändert werden.
- Die Steuerungen müssen mit den IP-Adressen vorkonfiguriert werden.
- Die Funktion "Aktiviere Netzwerk Parameter" muss auf "Ja" stehen.

**Hinweis** – Das WMaMotorParamTool kommuniziert mit den Steuerungen über die Polling-Methode. Das bedeutet, dass die Werte und sichtbaren Parameter, die Sie auf dem Bildschirm sehen, von der letzten Abfrage der Steuerung stammen; sie werden nicht automatisch aktualisiert, wenn sich die Werte auf der Steuerung ändern. Um sicherzustellen, dass Sie die aktuellen Werte und die aktuell sichtbaren Parameter auf der Steuerung sehen, müssen Sie für den Menüpunkt, mit dem Sie arbeiten, die Taste "Reload" drücken.

**Hinweis** – Einige Parameter werden erst dann sichtbar, wenn die von ihnen überstützten Funktionen verfügbar sind, z.B. werden die Parameter eines NV-Controller erst dann sichtbar, wenn Sie diesen NV-Controller "aktivieren". Um neu sichtbare Parameter zu sehen, müssen Sie die Taste "Reload" drücken.

## <span id="page-9-1"></span>**4.2 Konfiguration**

#### <span id="page-9-2"></span>**4.2.1 Vorbereitung des Gebäudes**

Zu der genauen Planung des Gebäudes gehört die Zuweisung der NV-Controller in Lüftungszonen und die Vorbereitung der für die Konfiguration erforderlichen Daten aller Steuerungen und NV-Controller der Anlage. In Anhang B finden Sie mehrere Tabellen mit den Informationen des Beispielprojekts, das in dieser Anleitung verwendet wird. Unter www.windowmaster.de, unter "NV Embedded" finden Sie eine Vorlage (.xlsx).

#### <span id="page-9-3"></span>**4.2.2 Inbetriebnahme der Motorlinie**

Inbetriebnahme und Test jeder Motorlinie der einzelnen Steuerungen. Weisen Sie die Motorlinien den Motorgruppen zu.

Siehe *Abbildung 1*, wobei:

- WCC1.S1X1 ist Motorgruppe 1 zugewiesen.
- WCC1.S1X2 ist Motorgruppe 3 zugewiesen.
- WCC2.S1X2 ist Motorgruppe 2 zugewiesen.
- WCC2.S2X1 ist Motorgruppe 3 zugewiesen.
- WCC2.S2X2 ist Motorgruppe 4 zugewiesen.

#### <span id="page-9-4"></span>**4.2.3 Inbetriebnahme und Überprüfung der Taster.**

Inbetriebnahme und Überprüfung, ob die manuellen Taster an den lokalen Eingängen der Steuerungen angeschlossen sind.

Siehe *Abbildung 1*, wobei:

Der Eingang WCC1.S1X3.1/2 ist mit der "Öffnen/Schließen-Funktion" konfiguriert und wurde Motorgruppe 1 zugewiesen.

#### <span id="page-10-0"></span>**4.2.4 NVE-Dongle**

Stecken Sie den NVE-Dongle in die Steuerung, um die Lizenz der NVE-Software zu bestätigen und die Software zu starten.

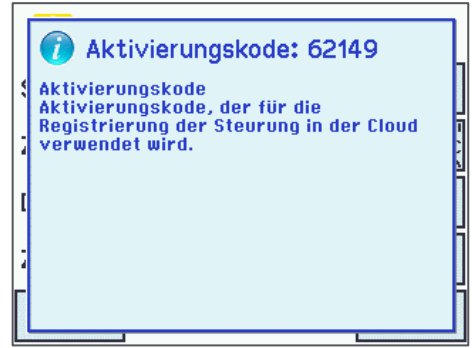

• Der Aktivierungscode steht auf der Anzeige der Steuerung, nachdem Sie den NVE-Dongle eingesteckt haben.

Der Aktivierungscode ist im Netzwerk nicht sichtbar.

• Schreiben Sie sich die Cloud ID von der Kennzeichnung am NVE-Dongle, und den Aktivierungscode von der Anzeige ab, um sie später erneut verwenden zu können, wenn Sie vorhaben sollten, ein WMaCloud-Projekt für die NVE-Anlage zu erstellen.

#### <span id="page-10-1"></span>**4.2.5 WWS 100**

Konfigurieren Sie alle WWS 100-Sensoren und prüfen Sie, ob alle funktionieren.

Klicken Sie auf das "WSK-Link™-Menü"

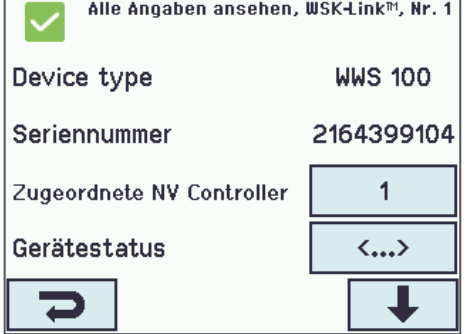

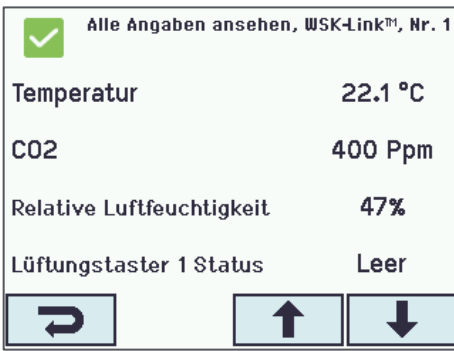

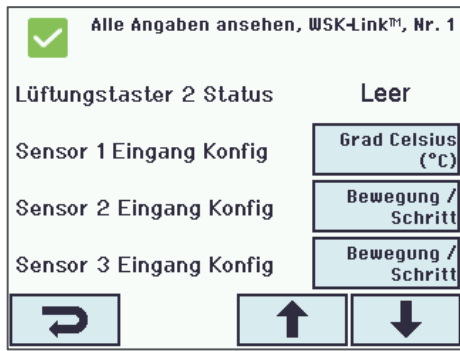

1 Wählen Sie den entsprechenden Raumsensor oder die Sensoren aus, falls mehr als einer mit dem entsprechenden NV-Controller verbunden sind. Sie können einen Sensor erkennen, indem Sie die LED aufblinken lassen, oder indem Sie die Touch-Tasten der manuellen Steuerung am Sensor aktivieren. Der Sensor wird in der Anzeige der Steuerung angezeigt.

Im Beispiel ist Sensor 1 (WWS1 angeschlossen an WCC1) mit NV-Controller 1 verbunden. Sensor 2 (WWS2 angeschlossen an WCC1) ist mit NV- Controller 3 verbunden.

2 Überprüfen Sie die Sensorwerte. Beachten Sie, dass die Werte nur angezeigt werden, wenn der **NV-Controller**, dem der Sensor zugeordnet ist, **aktiviert** ist.

3 Konfigurieren Sie die externen Sensoren, falls diese genutzt werden.

Im Beispiel ist der "Externe Sensor 1" des Sensors 1 mit "Grad Celsius" konfiguriert und die "Außentemperatur" an Sensor 1 beträgt "1".

Diese Konfiguration bedeutet, dass der Wert des "Externen Sensor 1" eine Grad Celsius-Angabe ist, die vom Außentemperaturfühler kommt.

Die Außentemperatur wird von sämtlichen 10 NV-Controllern dieser Steuerung verwendet. Im Beispielprojekt sind nur NV-Controller 1 und 3 aktiv.

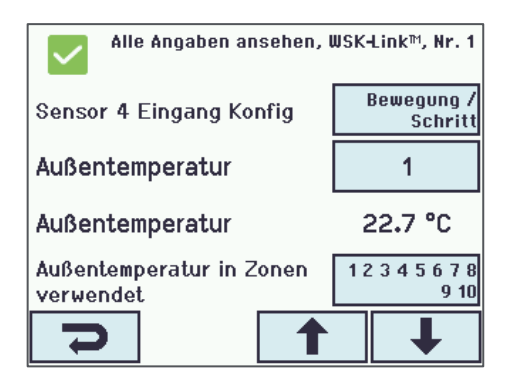

### <span id="page-11-1"></span><span id="page-11-0"></span>**4.2.6 Wetterstation**

Konfigurieren und überprüfen Sie die Wind- und Regenmelder der Wetterstation an der Steuerung, an der die Sensoren angeschlossen sind.

In diesem Beispiel wird die Wetterstation WLA 340 verwendet. Die Wetterstation WOW 600, die auch einen Windrichtungs- und Außentemperatursensor enthält, ist ähnlich konfiguriert.

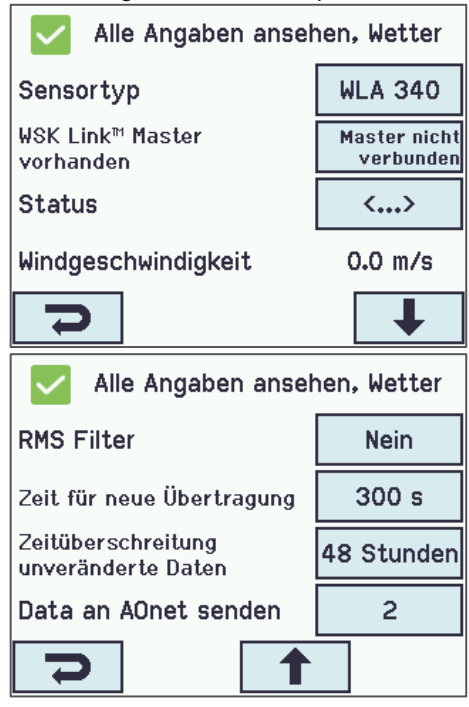

- Stellen Sie den Sensoren Typ im Beispielprojekt auf "WLA 340".
- 'WSK-Link™ Master vorhanden' ist nicht verbunden. WSK-Link™ wird nicht für die Weitergabe von Wetterdaten verwendet.
- 'Zeitüberschreitung unveränderte Daten' konfiguriert die verstrichene Zeit seit der letzten Wertänderung, bevor ein Fehler angezeigt wird. 0 deaktiviert die Funktion.
- 'Data an AOnet senden' legt fest, an welche Steuerung im AOnet-Unternetz die Wetterdaten geschickt werden. Abschnitt 5.2.10 befasst sich mit dem AOnet.
- Beachten Sie bitte, dass die Windgeschwindigkeiten angezeigt werden. Beachten Sie außerdem, dass der Wert "Gefilterte Windgeschwindigkeit" sich wesentlich langsamer ändert als der Wert der "Windgeschwindigkeit".

Der Regensensor ist standardmäßig an den lokalen Eingang S1X10.5 angeschlossen und der Eingang ist mit der Regenfunktion konfiguriert (Sicherheit muss in diesem Abschnitt durch Regen ersetz werden).

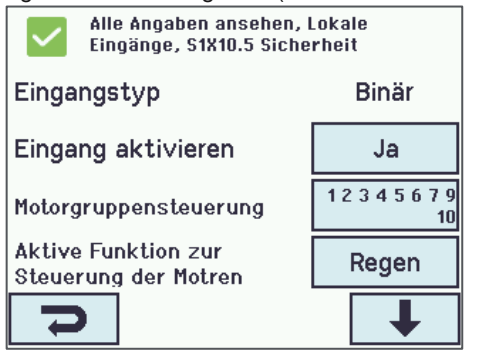

- Alle Motorgruppen sind standardmäßig dem Regeneingang zugeordnet.
- Die Standard-"Regen"-Position aller Motorgruppen ist 0 %. Überprüfen Sie den Regensensor und ob alle Motorgruppen schließen.

## <span id="page-12-0"></span>**4.2.7 IP-Netzwerk**

Konfigurieren Sie das IP-Netzwerk. Teilt einer Für jede Steuerung: Alle Angaben ansehen, Netzwerk Link Ja **DHCP** Ja IP-Adresse xxx.xxx.xxx.xxx255.255.255. Subnetzmaske  $\mathbf{0}$ æ

- Die IP-Adressen müssen koordiniert und nach Möglichkeit von der IT-Abteilung des Gebäudes zugewiesen werden. WindowMaster empfiehlt die Vergabe fester IP-Adresse, welche im DHCP-Server des Gebäudes reserviert sind.
- Überprüfen Sie, ob der "Link"-Status auf "Ja" steht. Das bedeutet, dass die physikalische Netzwerkverbindung in Ordnung ist.

## <span id="page-12-1"></span>**4.2.8 Hinzufügen der Parametereinstellung vom Netzwerk.**

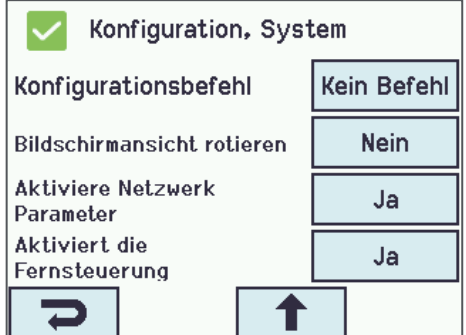

Im "Systemmenü" bei jeder Steuerung:

- Stellen Sie 'Aktiviere Netzwerk Parameter' auf "Ja" um eine ferngesteuerte Konfiguration mit dem WMaMotorParamTool-Tool zuzulassen.
- Stellen Sie 'Aktiviert die Fernsteuerung' auf "Ja", um eine ferngesteuerte Konfiguration mit dem WMaFlexiSmokeRemote-Tool zu ermöglichen.

**Sie können die Konfiguration nun abschließen und die Anlage über eine LAN-Netzwerkverbindung in Betrieb nehmen.** 

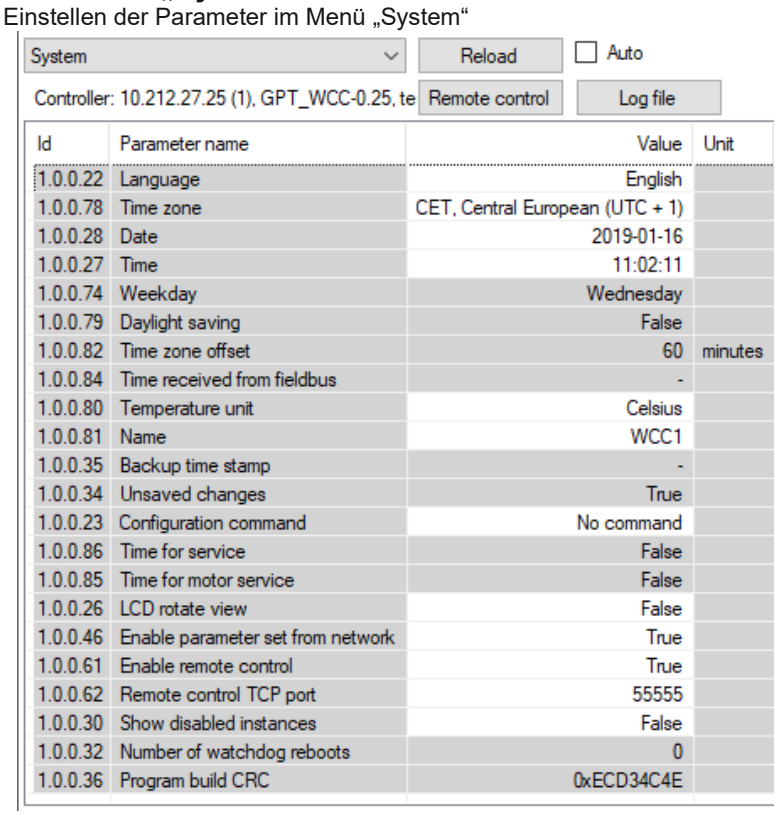

<span id="page-12-2"></span>**4.2.9 Das "System" Menü**

- **Sprache**
- **Zeitzone**
- Datum und Zeit
- Temperatureinheit (Celsius)
- Name (WCC1)

Stellen Sie folgendes sicher:

- Enable parameter set from network = **True** (standard)
	- Enable remote control = **True**

#### <span id="page-13-0"></span>**4.2.10 AOnet**

Aktivieren Sie AOnet und stellen Sie die AOnet-ID ein

**AOnet** (Addressable Objects Network) ist der NVE-Kommunikationsweg für die Datenweiterleitung zu allen MotorControllern der Anlage. Zu den weitergeleiteten Daten gehören Wetterdaten, Sicherheitssignale, allgemeine Gebäudesignale, Zeitsynchronisation und die Master/Slave-Kommunikation der Motorgruppe. NVE verwendet das IP-Netzwerk als Medium der Datenübertragung.

In einer Anlage kann das AOnet in mehrere **AOnet-Unternetze** unterteilt werden. Jedes AOnet-Unternetz kann bis zu 23 Steuerungen enthalten. Es gibt keine Einschränkung bei der Anzahl der AOnet-Unternetze in einer Anlage.

Jede Steuerung mit einem AOnet-Unternetz muss über eine einmalige AOnet-ID zwischen 1 und 23 verfügen.

ID 0 = deaktiviert AOnet.

ID 1 = Master-Steuerung. Ein AOnet-Unternetz muss über einen "Master" verfügen, aber es gibt keine besonderen Anforderungen, damit eine Steuerung der Master des AOnet-Unternetzes werden kann. Jede Steuerung innerhalb eines AOnet-Unternetzes kann als Master festgelegt werden.

ID 2 bis 23 = Teilnehmer des AOnet-Unternetzes.

| <b>AOnet</b>            |                                           |                                                               | Reload       |              | Auto                |  |
|-------------------------|-------------------------------------------|---------------------------------------------------------------|--------------|--------------|---------------------|--|
|                         |                                           | Controller: 10.212.27.25 (1), GPT_WCC-0.25, te Remote control |              | Log file     |                     |  |
| Id                      | Parameter name                            |                                                               | Value        | Unit         |                     |  |
|                         | 1.22.0.16 Enable AOnet                    |                                                               | True         |              |                     |  |
|                         | 1.22.0.17 AOnet ID                        |                                                               | 1            |              |                     |  |
|                         | 1.22.0.18 Master IP address               |                                                               | 10.212.27.25 |              |                     |  |
|                         | 1.22.0.19 This controller is master       |                                                               | True         |              |                     |  |
|                         | 1.22.0.20 AOnet UDP port number           |                                                               | 55557        |              |                     |  |
|                         | 1.22.0.22 Clear table                     |                                                               | False        |              |                     |  |
|                         | 1.22.0.23 Sync. time with this controller |                                                               | False        |              |                     |  |
|                         | 1.22.0.24 Last sync. Time (UTC)           |                                                               |              |              |                     |  |
|                         | 1.22.0.25 IP address of foreign AOnet     | 0.0.0.0                                                       |              |              |                     |  |
|                         |                                           |                                                               |              |              |                     |  |
| Id                      | Parameter name                            |                                                               | 1 (M)        | 2            |                     |  |
|                         | $1.22 \times 16$ IP address               | 10.212.27.25                                                  |              | 10.212.27.26 |                     |  |
| $1.22 \times 17$ Status |                                           |                                                               | Ω            |              | n                   |  |
|                         | 1.22 x 18 TX counter                      |                                                               | 1175799      |              | 574737              |  |
|                         | $1.22 \times 19$ RX counter               | 328123                                                        |              | 160358       |                     |  |
|                         | 1.22 x 20 TX error counter                |                                                               | n            |              | Ω                   |  |
|                         | 1.22 x.21 TX timeout counter              |                                                               | $\mathbf{0}$ |              | 131                 |  |
|                         | $1.22 \times 22$ Last alive (UTC)         |                                                               |              |              | 2019-01-16 11:01:01 |  |
|                         | 1.22 x.23 TX buffer full error counter    |                                                               | $\bf{0}$     |              |                     |  |

- AOnet aktivieren
- Um einen Master festzulegen, geben Sie die eigene IP-Adresse der Steuerung in das Feld "Master IP address" ein. Die Steuerung erhält automatisch die AOnet-ID 1.
- Geben Sie in allen weiteren Steuerungen die einmaligen AOnet-IDs und die IP-Adresse des Masters ein.
- Die fremde IP-Adresse ist die Adresse des Masters des nächsten AOnet-Unternetzes. Geben Sie die IP des Masters des AOnet-Unternetz 2 in den Master des AOnet-Unternetz 1 ein, um Daten vom Unternetz 1 an Unternetz 2 zu schicken.
- Die Tabelle zeigt alle Steuerungen, die zum AOnet-Unternetz gehören.

Im Projektbeispiel haben wir WCC1 als Master ausgewählt, da dort die Wetterstation physisch angeschlossen ist. WCC2 ist mit AOnet ID 2 konfiguriert. Wir verfügen nur über ein AOnet-Unternetz, so dass die "IP address of foreign AOnet" auf "0.0.0.0" bleibt, was bedeutet, dass sie nicht verwendet wird.

## <span id="page-14-0"></span>**4.2.11 Bezeichnung der Motorlinien**

Geben Sie im Menü der Motorlinie eine "Bezeichnung" (Name) und "Maximalen Öffnungsbereich" (Max opening area) für die entsprechende Motorlinie ein. Stellen Sie alle Parameter ein, die vom Standardwert abweichen.

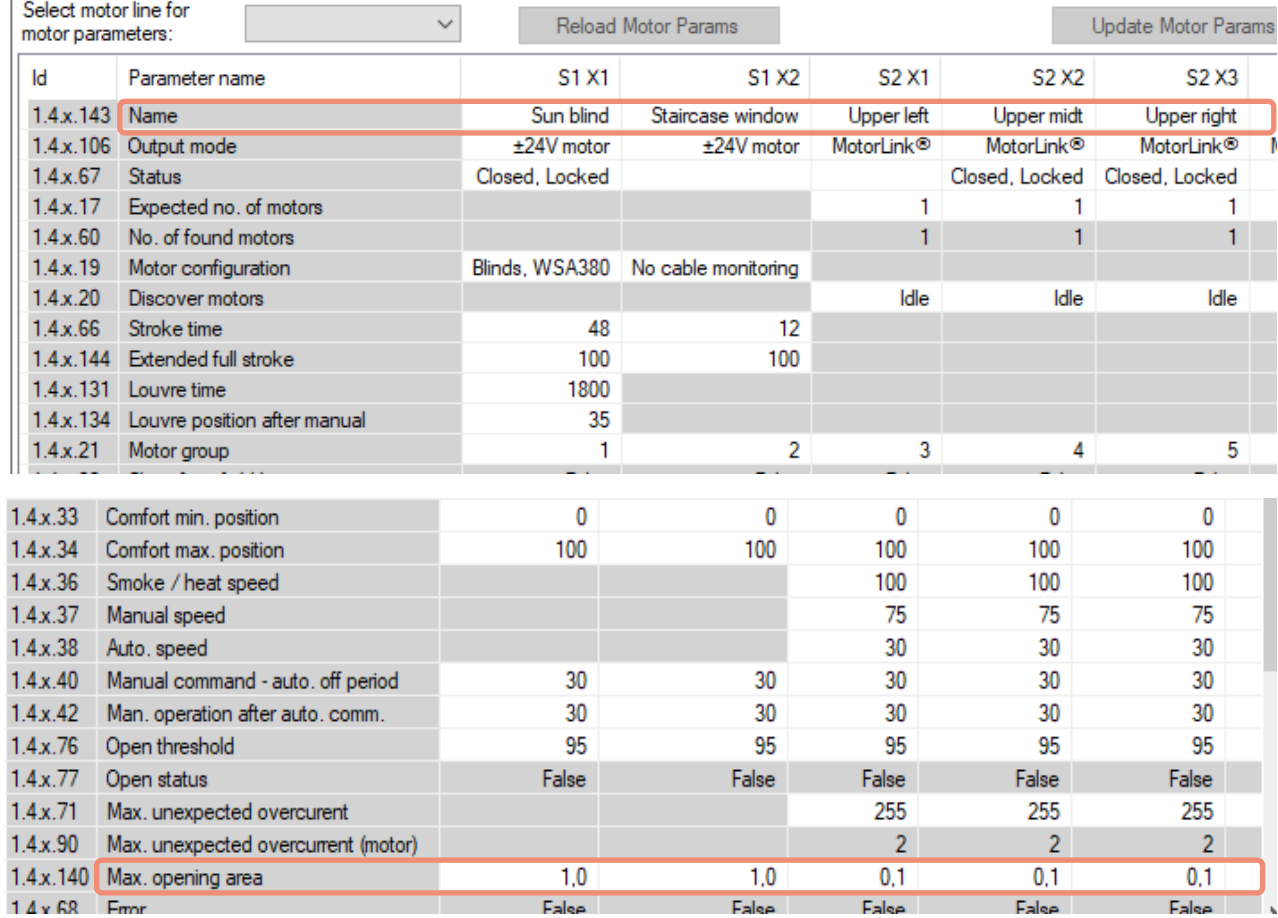

## <span id="page-14-1"></span>**4.2.12 Konfiguration der Motorgruppen**

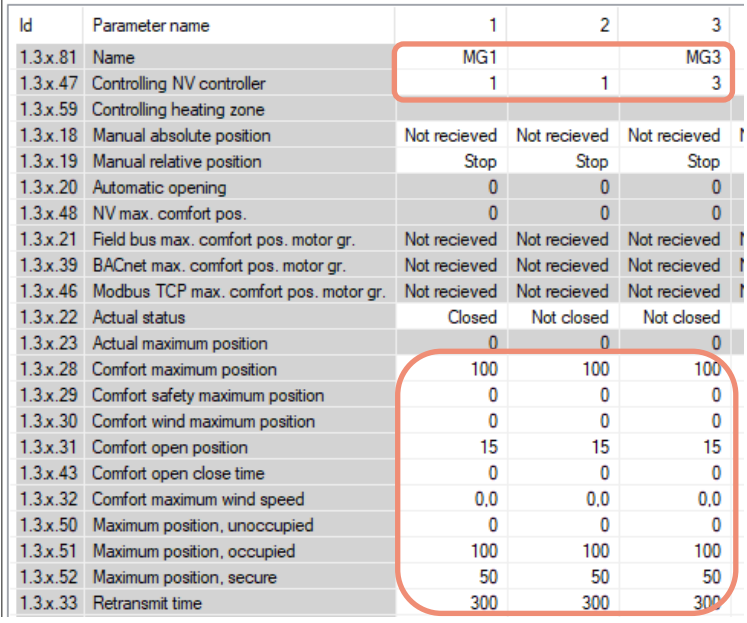

- 1. Benennen Sie die relevanten Motorgruppen und weisen Sie diese den NV-Controller und/oder Heizung-Controller zu.
- 2. Stellen Sie gegebenenfalls die Sicherheitsparameter und sonstigen relevanten Parameterwerte ein.

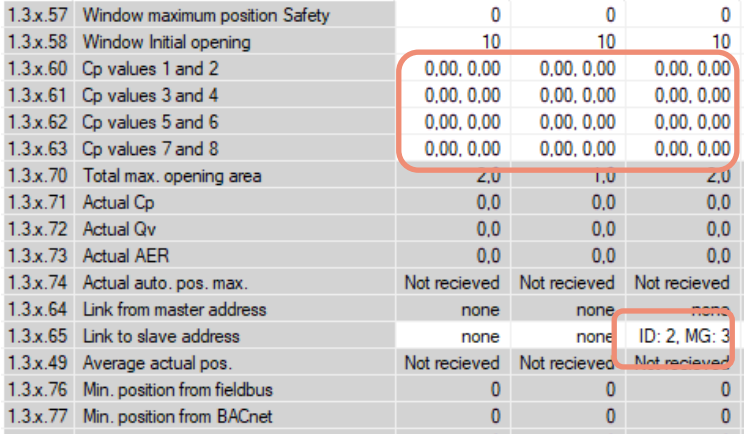

- 3. Geben Sie gegebenenfalls CP-Werte ein. Die CP-Werte werden in Verbindung mit Windrichtungen verwendet, um den Luftaustausch durch die Fenster zu regeln. Wenden Sie sich an WindowMaster, um sich die CP-Werte für ein bestimmtes Projekt berechnen zu lassen.
- 4. Verbinden Sie die Master-Gruppen mit Slave-Gruppen an unterschiedlichen Steuerungen. Wenn die Verbindung erstellt wurde, folgt die Slave-Motorgruppe jeder Bewegung der Master-Motorgruppe.

Im Beispielprojekt ist WCC1 (AOnet ID 1) MG3 die Master-Motorgruppe von WCC2 (AOnet ID 2) MG3, da WCC1.NV Controller 3 Bereich 3 steuert und daher WCC2.MG3 steuert. Siehe Abbildung 1.

#### <span id="page-15-0"></span>**4.2.13 Übertragung der Wetter- und Sicherheitsdaten über AOnet**

Wetter- und Sicherheitsdaten müssen von der Steuerung aus an alle anderen Steuerungen der Anlage verteilt werden, an die die Sensoren physisch angeschlossen sind.

Hinweis: Die Einrichtung des Datenversands geschieht immer im Menü der Datenquelle. Zum Beispiel der Versand der Außentemperatur erfolgt entweder über das Menü des WWS 100, wenn der Außentemperaturfühler angeschlossen ist, oder über das Menü Wetter, wenn WOW 600 verwendet wird.

### **Winddaten –**

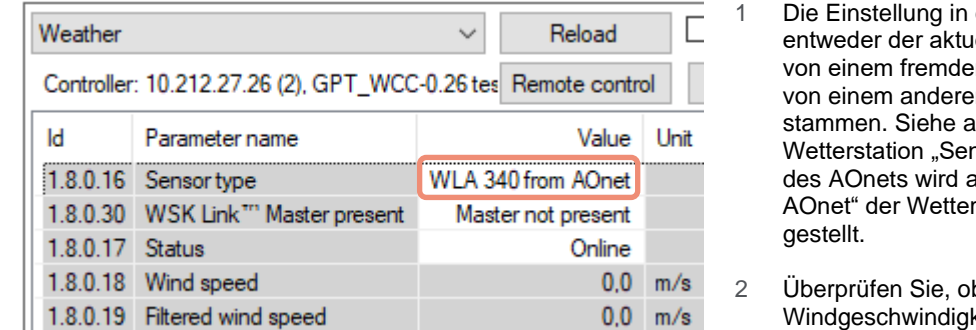

- der Master-Steuerung ist elle Sensortyp oder "xxx n AOnet", falls die Daten n AOnet-Unternetz uch Abschnitt [0.](#page-11-1) Die nsortyp" in der Steuerung utomatisch auf "xxx von station des Masters
- n die keiten angezeigt werden.

Im Projektbeispiel WCC1 wird der Master mit Sensortyp "WLA 340" konfiguriert, während WCC2 automatisch mit "WLA 340 von AOnet" konfiguriert wird.

WCC1 wurde auch konfiguriert, um Wetterdaten an WCC2 (AOnet ID2) mit dem Parameter ,Send data to AO net' = "2" zu schicken.

## **Regensignal (Sicherheit) –**

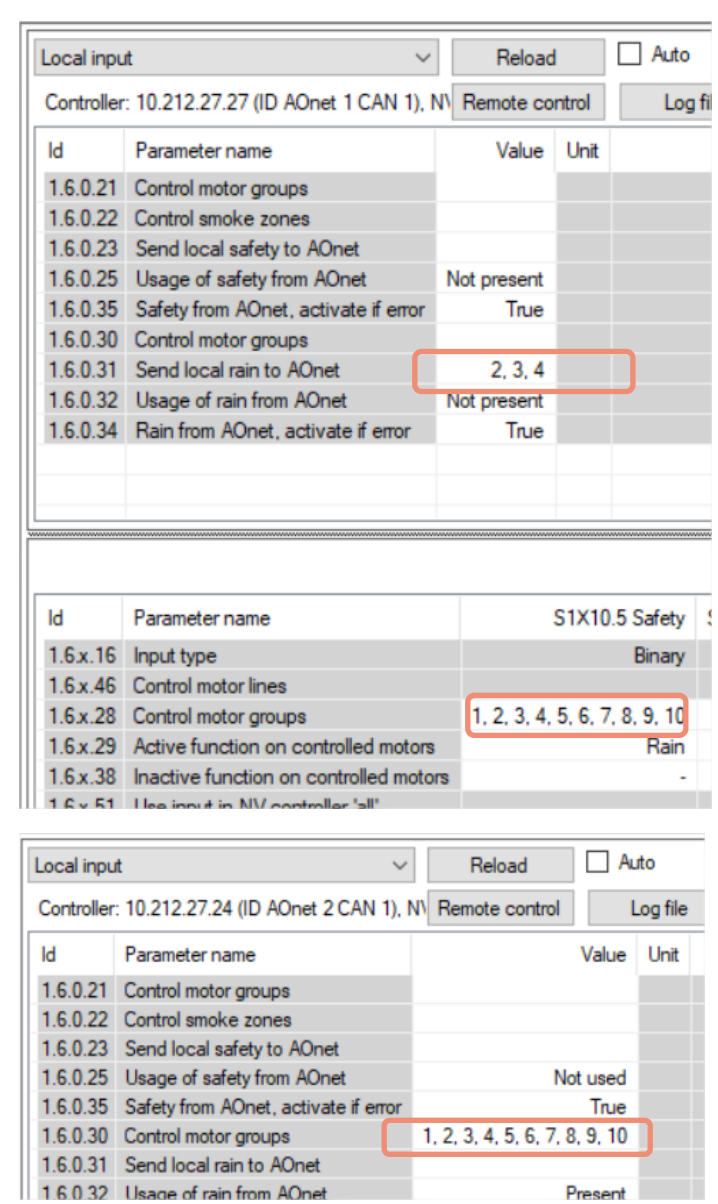

#### **AOnet-Unternetz Master:**

1 Geben Sie alle AOnet-Unternetz-Mitglied-IDs in das Feld "Send local Rain to AO" der Master-Steuerung ein. Der Master empfängt das Signal lokal von dem Eingang S1X10.5. Siehe auch Abschnit[t 0.](#page-11-1)

#### **AOnet-Unternetz-Mitglied:**

- 2 Geben Sie unter Local Input > All menu alle lokalen Motorgruppen ein, die auf das Regensignal "Control motor groups" reagieren sollen.
- 3 Aktivieren Sie das Regensignal im Master und beobachten Sie, ob der Wert unter 'Usage of Rain from AO net' sich von "not present" in "present" ändert.

Im Beispielprojekt enthält das WCC1 'Send local rain to AO' auch AOnet ID "2" und WCC2 'Control motor groups' alle lokalen Motorgruppen.

## **Außentemperatur –**

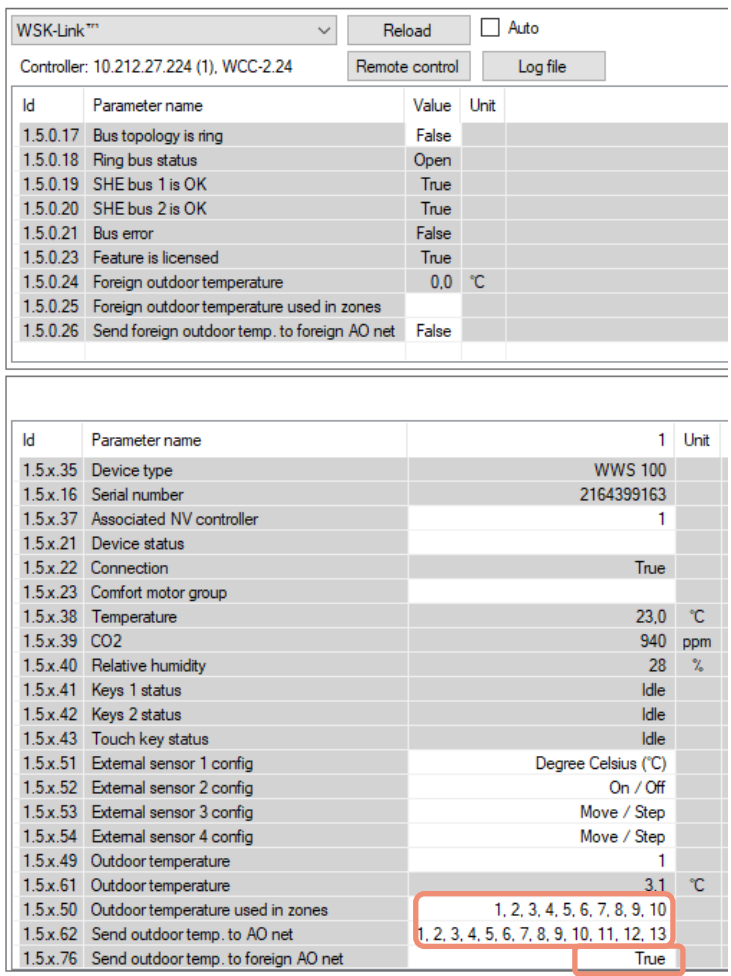

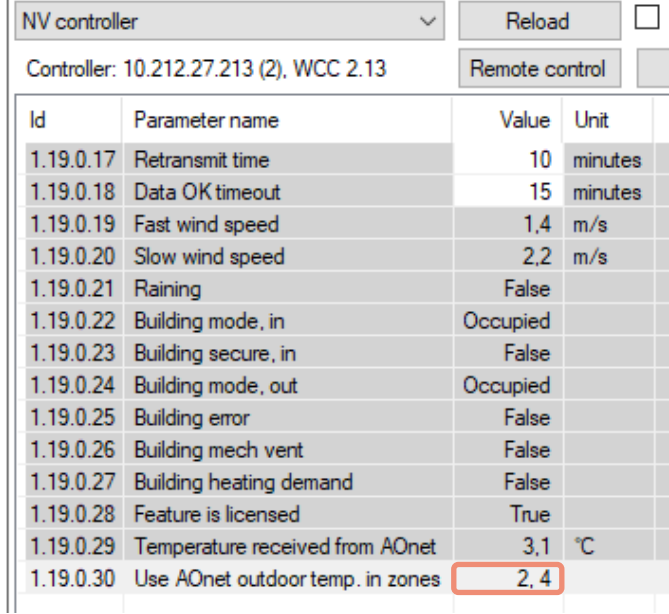

#### **AOnet-Unternetz Master-Steuerung mit Außentemperatursensor, der an einen der WWS 100 angeschlossen ist.**

- 1 Im Menü des WSK-Link™ unter dem Menüpunkt, der den WWS 100 darstellt, und der über einen angeschlossenen Außentemperatursensor verfügt. Geben Sie unter "Outdoor temperature used in zones" die lokale Anzahl der NV-Controller ein, um die Temperatur zu erhalten. Geben Sie in das "Send outdoor temp. to AOnet"-Feld die AOnet IDs der Steuerung in das AOnet-Unternetz ein, um die Außentemperatur zu erhalten.
- 2 Stellen Sie 'Send outdoor temp. to foreign AOnet' auf True, falls sich mehr als ein AOnet-Unternetz im System befindet.

#### **Steuerung des AOnet-Unternetzes**

3 Geben Sie im NV-Controllermenü unter Abschnitt "All" in das Feld 'Use AOnet outdoor temp. in zones' die NV-Controller ein, welche den Wert der Außentemperatur vom AOnet verwenden sollen.

Im Beispielprojekt ist WCC1 der Master und der Außentemperatursensor ist an WWS1 angeschlossen. Geben Sie ID2 in das Feld 'Send outdoor temp. to AOnet' von WCC1.WWS1 ein. WCC2 ist Teil des AOnet-Unternetzes. Geben Sie NV-Controller 2 und 4 in das Feld 'Use AOnet outdoor temp. in zones' von WCC2, NV-Steuerung>All-Menü ein.

#### <span id="page-18-0"></span>**4.2.14 Konfigurieren Sie die NV-Regelung**

1.19x.82 Ventilation temp. setpoint offset, night

Die NV-Controller sind die Softwareobjekte, welche das Klima in den Gebäudebereichen regeln. NV-Controller verfügen über eine Vielzahl an Parametern, mit denen das Klima in den Zonen auf die spezifischen Bedürfnisse der dort befindlichen Personen angepasst werden kann. In vielen Fällen kann der Standardwert der NV-Controller-Parameter verwendet werden, und es müssen in der Regel nur wenige Parameter geändert werden. Im Folgenden finden Sie die Parameter, die Sie während der Inbetriebnahme berücksichtigen sollten.

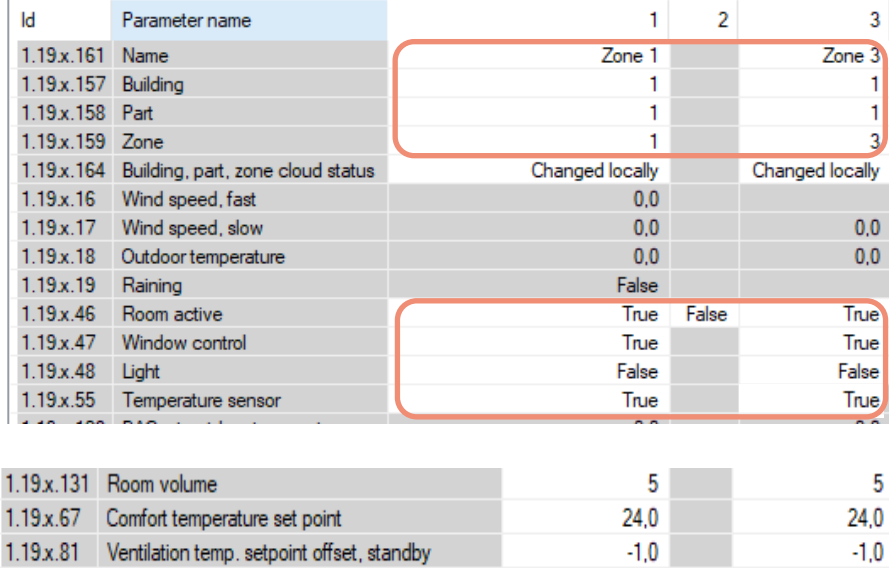

- 1. Aktivieren Sie die NV-Controller (Raum), die Sie gerne verwenden möchten und drücken Sie auf "Reload" (neu laden).
- 2. Name der NV-Controller.
- 3. Legen Sie Gebäude, Bauteil und Bereichsnummern fest.
- 4. Aktivieren Sie die Controller, beispielsweise Fenstersteuerung und Sensoren (Temp, CO2, Rh%, PIR)
- 5. Geben Sie raumspezifische Werte ein, wie Raumvolumen, Sollwert usw.
- 6. Überprüfen Sie, ob die Standardparameter auf den tatsächlichen Raum und dessen Funktion angepasst werden müssen.

 $0.0$ 

7. 'Use Local ….' bedeutet, dass lokale oder AOnet-Daten verwendet werden. Falls FALSE, werden stattdessen Daten vom Feldbus verwendet. In Stand-Alone-Systemen müssen diese Werte stets TRUE sein.

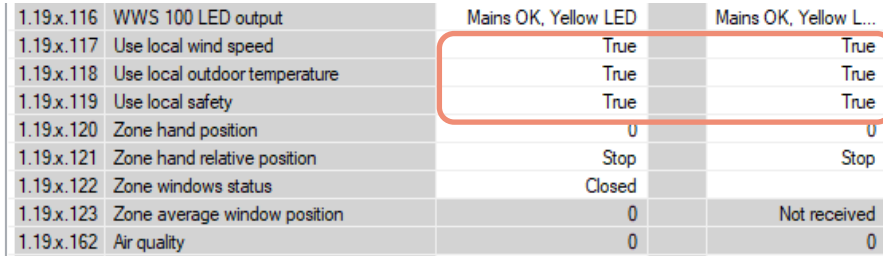

Im Beispielprojekt lautet die Bezeichnung der NV-Controller "Zone 1", "Zone 3", aber wir empfehlen die Benennung der NV-Controller entsprechend der Raumbezeichnungen vorzunehmen, die diese kontrollieren, beispielsweise "Finanzabteilung" oder "Auditorium". Die Gebäude-, Raumbezeichnungen werden beim Einstellen der Controller des Gebäudes von der WMaCloud verwendet. Weitere Einzelheiten finden Sie in der 'WMaCloud-Benutzeranleitung'.

 $0,0$ 

## <span id="page-19-0"></span>**4.2.15 Cloud aktivieren**

Wenn die Steuerungen über Internetzugang verfügen, können Sie diese in die WMaCloud integrieren und die Projektadministration über die Cloud und eine Mobil-App bedienen.

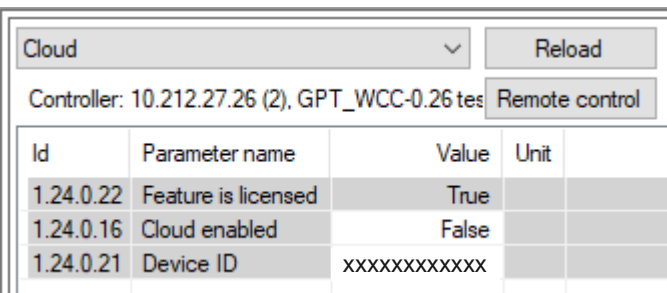

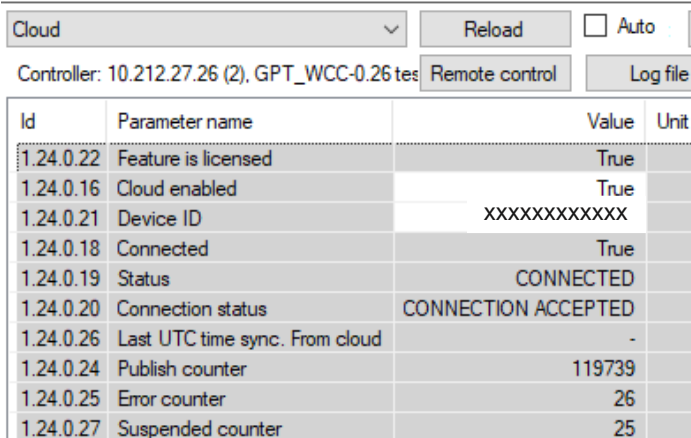

- Featured is licensed bedeutet, dass der USB-Lizenzschlüssel eingesteckt, und der Lizenzschlüssel vorhanden ist, um sich mit der WMaCloud zu verbinden.
- Aktivieren Sie 'Cloud', um diese Funktion zu nutzen.
- Die , Geräte ID' ist die ID der Steuerung in der WMaCloud.
- Wenn 'Cloud' aktiviert ist, beginnt unverzüglich die Kommunikation zwischen der Steuerung und der WMaCloud. Überprüfen Sie den Zustand der Verbindung auf eventuelle Fehler.

Beachten Sie, dass, um Ihre Steuerung in Ihre Projektverwaltung in der WMaCloud zu integrieren, Sie die Steuerung-Geräte ID benötigen, die hier dargestellt wird, sowie den Aktivierungscode, der nur auf der Anzeige der Steuerung zu sehen ist.

## <span id="page-19-1"></span>**4.3 Zusammenfassung**

Wenn Sie die oben beschriebenen Schritte einhalten, haben Sie ein funktionierendes, unabhängiges NV Embedded®-System konfiguriert.

Die folgenden Schritte sind freiwillig und können die Einstellung der Projektadministration in der WMaCloud umfassen. Lesen Sie die 'WMaCloud - Schnellanleitung', um weitere Informationen zu erhalten.

Um die Systemleistung zu optimieren ist es wichtig, diese auf bestimmte Anforderungen des Gebäudes einzustellen, um ein optimales Innenklima zu erzeugen. Kapitel 5 befasst sich mit dem Betrieb und der Optimierung des NVE-Systems.

# <span id="page-19-2"></span>**5. Betrieb**

Um das NVE-System erfolgreich betreiben und seine Leistung optimieren zu können, muss man verstehen, wie das System funktioniert und welche Parameter es steuern. In diesem Kapitel wird die Funktionsweise der wichtigsten Module des Systems erklärt und ihre Parameter werden überprüft.

## <span id="page-19-3"></span>**5.1 Der NV-Controller**

Die NV Embedded® Logik zur Steuerung des Innenraumklimas einer Zone in einem Gebäude ist im NV-Controller-Softwaremodul implementiert. Der NV-Controller verwendet Daten und tauscht diese mit anderen Softwaremodulen, wie dem Heizungs-Controller oder den Stoßlüftung-zeitplan-Modulen, aus, um das optimale Raumklima in der Zone zu erreichen.

Zur Steuerung des Raumklimas in einer Zone verwendet der NV-Controller zwei grundlegende Lüftungsstrategien, die von den Temperaturbedingungen in der Zone abhängen. Wenn eine Zone gekühlt werden muss, befindet sie sich im "Sommermodus", und der NV-Controller wendet den Lüftungsmodus "Temperaturregelung" an und versucht, die Temperatur in der Zone auf den gewünschten Temperatursollwert zu senken. Wenn eine Zone geheizt werden muss, befindet sie sich im "Wintermodus", und der NV-Controller verwendet die Modi "Stoß- und Spaltlüftung", um eine gute Luftqualität in der Zone aufrechtzuerhalten und gleichzeitig Heizenergieverluste und unangenehme Zugluft zu minimieren, die durch das Öffnen von Fenstern und das Eindringen kälterer Luft in die Zone entsteht.

#### <span id="page-20-0"></span>**5.1.1 Das Gebäudekonzept**

NV Embedded® kann das Raumklima in jedem Raum eines Gebäudes getrennt regeln. Einen Raum oder Bereich eines Gebäudes, der einzeln geregelt wird, nennen wir Zone. Eine Zone ist somit gleichbedeutend mit einem bestimmten physikalischen Rauminhalt innerhalb eines Gebäudes. Um das Raumklima einer Zone zu regeln, ordnen wir ihr einen NV-Controller zu. Dies erfolgt durch die Zuordnung der in einer Zone montierten Fensterantriebe und Sensoren zu einem bestimmten NV-Controller.

Ein MotorController kann bis zu 10 NV-Controller regeln. Dies bedeutet, dass wir mit einem einzigen MotorController das Raumklima in bis zu 10 Zonen innerhalb eines Gebäudes regeln können.

Neben dem real existierenden Gebäude existiert auch ein Softwaremodul, das als Gebäude bezeichnet wird. Dieses Softwaremodul ermöglicht den Datenaustausch zwischen den NV-Controllern, die dem gleichen MotorController zugeordnet sind. Besteht das real existierende Gebäude lediglich aus 10 Zonen, decken sich das reale Gebäude und das Softwaremodul Gebäude, da mit einem MotorController 10 NV-Controller geregelt werden können.

Abbildung 2 verdeutlicht diese beiden Gebäudekonzepte.

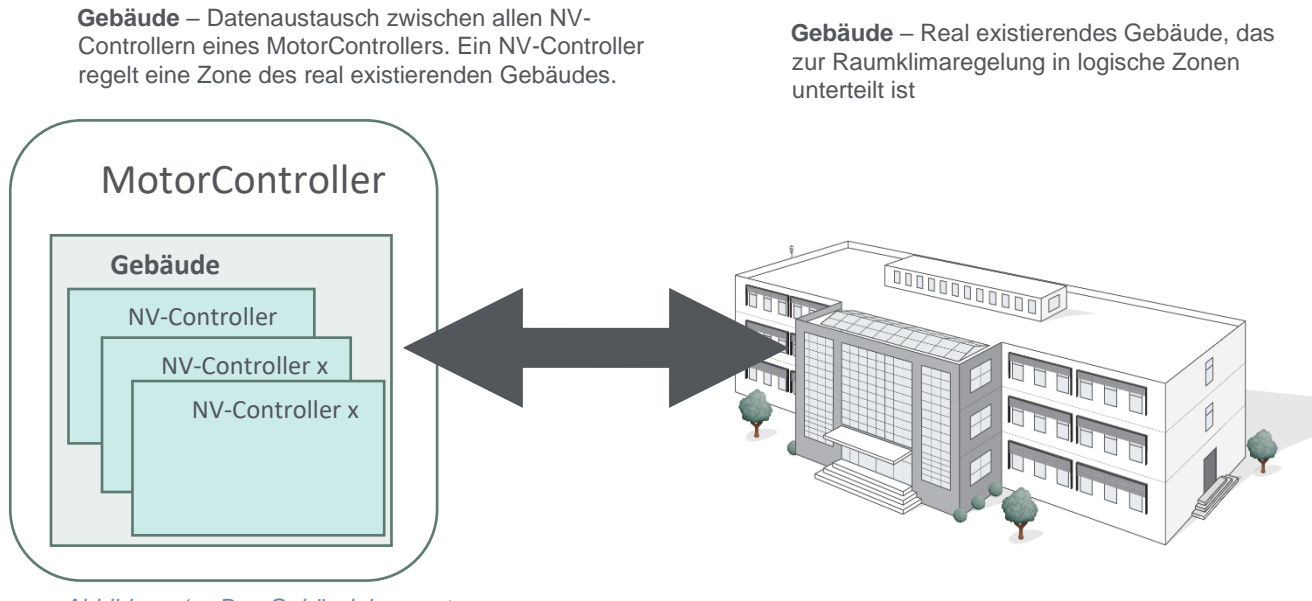

*Abbildung 1 – Das Gebäudekonzept*

#### <span id="page-20-1"></span>**5.1.2 Sicherheitsstatus des Gebäudes**

Für den Sicherheitsstatus eines Gebäudes stehen folgende drei Auswahlmöglichkeiten zur Verfügung:

- Occupied (Belegt)
- Secure (Sicher)
- Unoccupied (Unbelegt)

• Bei den Einstellungen der Motorgruppen hängen verschiedene Parameter für die maximale Fensteröffnung mit dem Sicherheitsstatus zusammen.

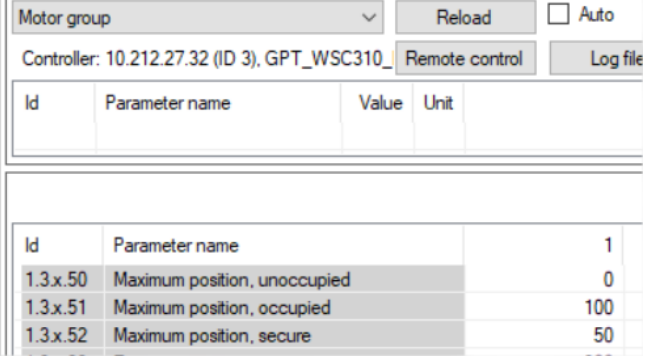

Für den Raumklimastatus eines Gebäudes stehen folgende drei Auswahlmöglichkeiten zur Verfügung:

- "Comfort" (Komfort)
- .Standbv"
- "Night" (Nacht)

Jedem Raumklimastatus sind verschiedene Sollwert-Offsets für die Temperaturen zugeordnet.

Es besteht die Möglichkeit, verschiedene Statuseinstellungen verschiedenen NV-Controllern zuzuordnen. In den meisten Fällen gelten jedoch bestimmte Statuseinstellungen für das gesamte Gebäude, sodass eine Statusänderung auf Gebäudeebene erfolgt und nicht auf Ebene der NV-Controller. Statusänderungen auf Gebäudeebene

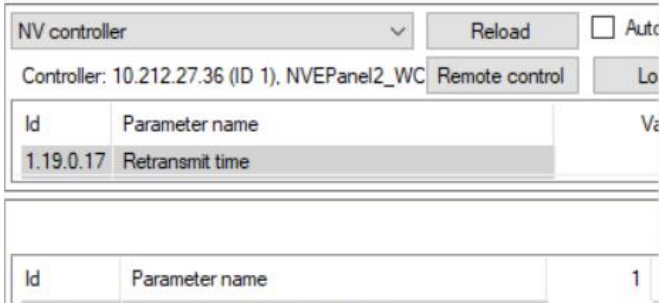

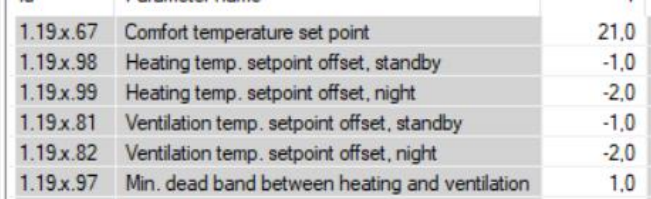

werden dann automatisch auch auf die NV-Controller angewandt.

Gebäudestatus können den NV-Controllern über 'Lokale Eingänge', die Gebäude-Status oder über den Feldbus zugewiesen werden. Änderungen der Gebäudestatus während des Tages können durch den "Gebäudezeitplan" ausgelöst werden. Zur Verwendung des "Gebäudezeitplans" siehe Kapitel 6.2.

Für jeden NV-Controller können Sie entscheiden, welche Quellen für Status er verwenden soll. Um zu verhindern, dass ein NV-Controller Status von "Lokalen Eingängen" verwendet, müssen Sie die NV-Controller-Zuordnung im Menü "Lokaler Eingang" entfernen.

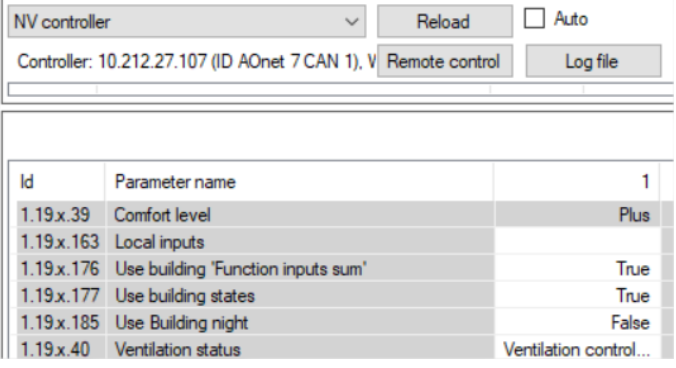

#### <span id="page-21-0"></span>**5.1.3 NV-Controller Funktionalität**

Um das Raumklima in einer Zone regeln zu können, benötigt der NV-Controller Eingangsdaten aus der realen Welt. Auf der anderen Seite stellt der NV-Controller seinerseits Daten über seinen eigenen Status sowie den Status der ihm zugeordneten Sensoren und Fensterantriebe als Ausgangsdaten bereit. Die Regelung einer Zone kann durch Änderung zahlreicher Parameter an die Anforderungen der Nutzer der jeweiligen Zone angepasst werden. Abbildung 3 erläutert die Struktur eines NV-Controllers.

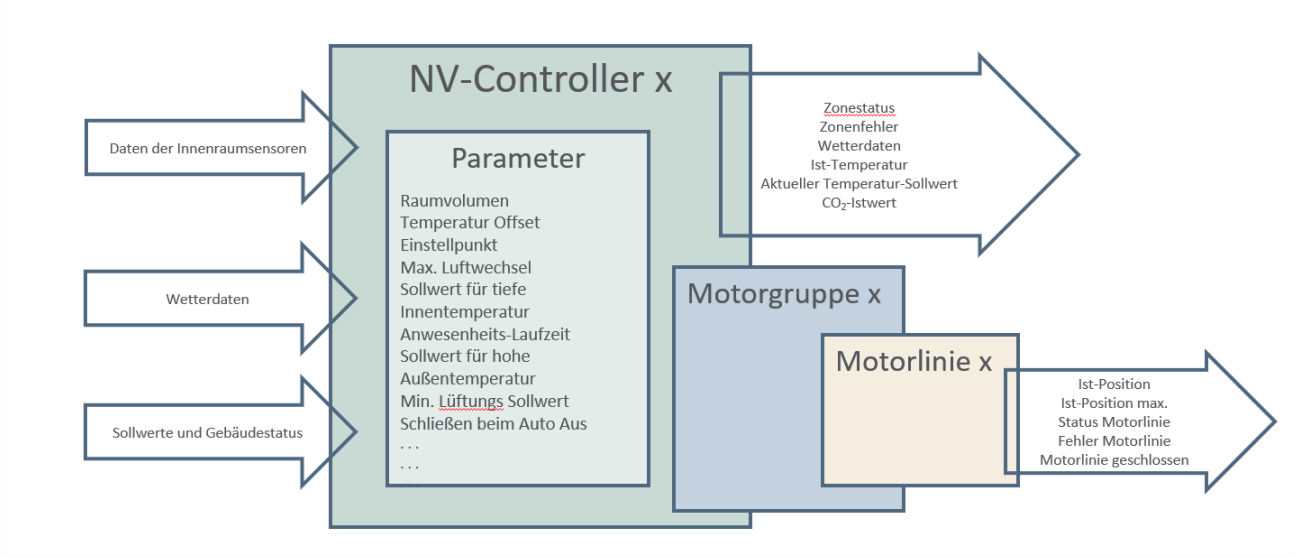

*Abbildung 2 – NV-Controller*

#### <span id="page-22-0"></span>**5.1.4 Summermodus / Wintermodus**

Der Sommermodus und Wintermodus decken sich annähernd mit den realen Jahreszeiten, allerdings nicht immer. Befindet sich der NV-Controller im Sommermodus, auch Lüftungsmodus genannt, besteht seine Hauptfunktion darin, die ihm zugeordnete Zone auf den festgelegten Temperatur-Sollwert abzukühlen. Befindet sich der NV-Controller hingegen im Wintermodus, auch Heizmodus genannt, besteht seine Hauptfunktion darin, in der Zone eine gute Luftqualität sicherzustellen und gleichzeitig Heizenergieverluste durch das Öffnen der Fenster und das Einströmen kalter Luft zu vermeiden. Wenn NV Embedded® auch für die Heizung in einer Zone zuständig ist, stellt das Softwaremodul "Heizung-Controller" (Heizungsregelung) in Verbindung mit dem NV-Controller sicher, dass die Zonentemperatur auf den festgelegten Sollwert erhöht wird.

Der NV-Controller schaltet nach der in Abbildung 4 dargestellten Logik zwischen Sommer- und Wintermodus um.

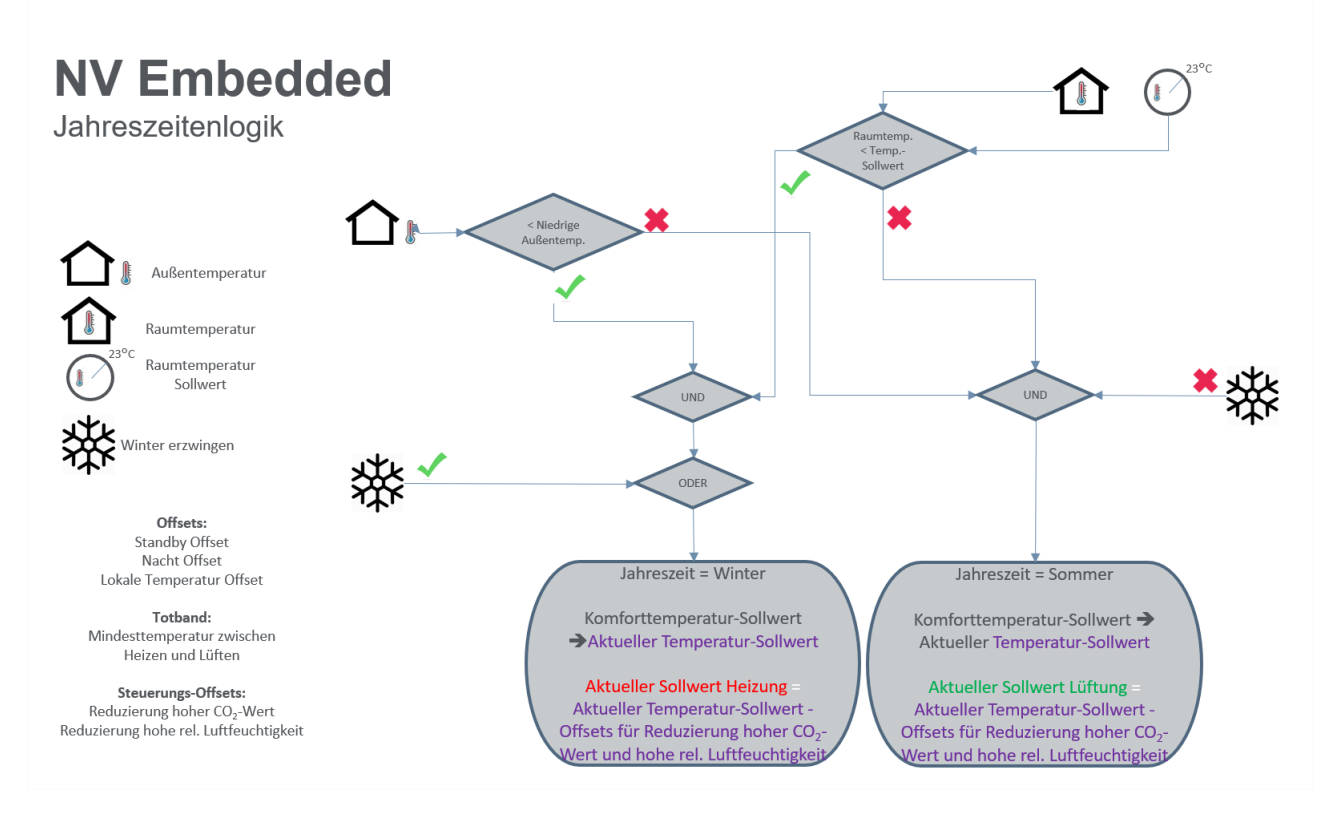

*Abbildung 3 – Umschaltung zwischen Sommer- und Wintermodus*

Fällt die Zonentemperatur unter den Temperatur-Sollwert für den Wechsel in den Wintermodus (Heizmodus) und liegt gleichzeitig die Außentemperatur unter dem für eine niedrige Außentemperatur geltenden Schwellenwert, schaltet der NV-Controller in den Wintermodus um.

Steigt die Zonentemperatur über den Temperatur-Sollwert für den Wechsel in den Sommermodus (Lüftungsmodus) und liegt gleichzeitig die Außentemperatur über dem für eine niedrige Außentemperatur geltenden Schwellenwert, schaltet der NV-Controller in den Sommermodus um.

Im Totband (Toleranzbereich) zwischen den beiden Sollwerten für den Wechsel in den Sommer- oder Wintermodus behält der NV-Controller jeweils den Modus bei, in dem er sich vor Erreichen des Totbands befand.

Falls der Parameter "Forced Winter" (Erzwungener Wintermodus) auf "TRUE" eingestellt ist, befindet sich der NV-Controller in jedem Falle im Wintermodus.

#### <span id="page-22-1"></span>**5.1.5 Das temperartur-Sollwert-Modell**

Der NV-Controller verwendet einen **Komfort-Sollwert** als Referenzwert, ein Totband zwischen den beiden Sollwerten für den Wechsel in den Sommer- oder Wintermodus sowie Offsets für die Standby- und Nacht-Sollwerte.

Wenn der NV-Controller auf den Sollwert für den Wechsel in den Sommermodus umschaltet, wird dieser Sollwert zu dem als Referenzwert verwendeten Komfort-Sollwert. Das Totband und alle Offsets werden dann basierend auf diesem Referenz-Sollwert berechnet.

Wenn der NV-Controller auf den Sollwert für den Wechsel in den Wintermodus umschaltet, wird dieser Sollwert zu dem als Referenzwert verwendeten Komfort-Sollwert. Das Totband und alle Offsets werden dann basierend auf diesem Referenz-Sollwert berechnet. In Abbildung 5 ist dieses Modell dargestellt.

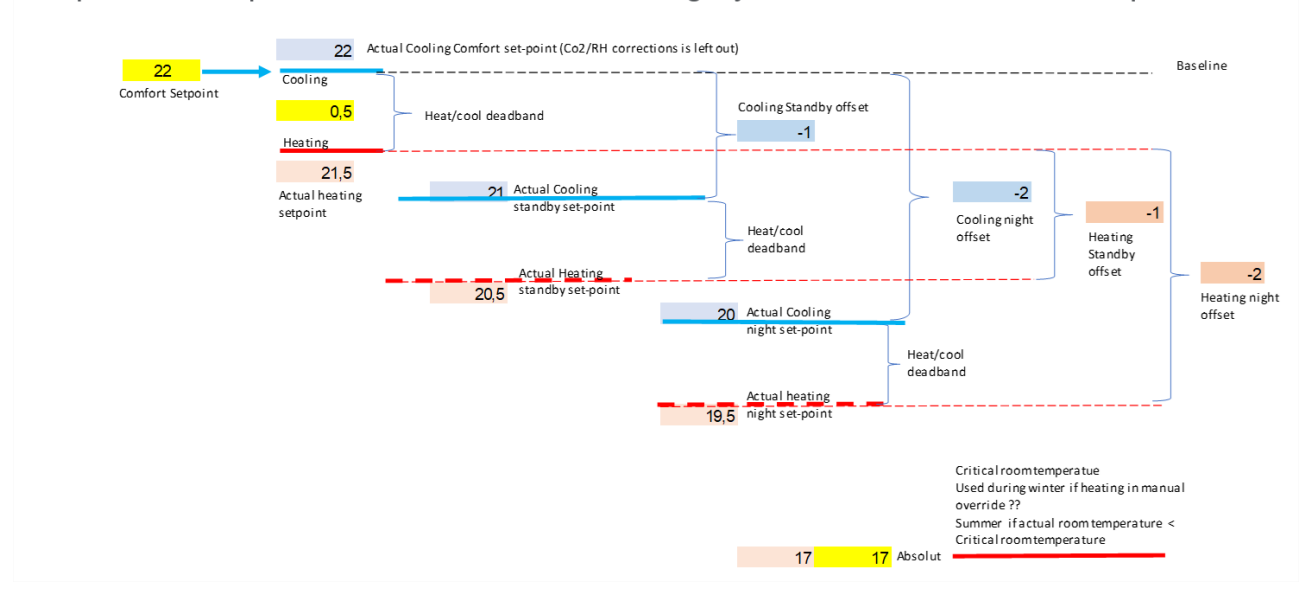

Temperature set-points - Season = Summer, using Dynamic Comfort Baseline set-point

Temperature set-points - Season = Winter using Dynamic Comfort Baseline set-point

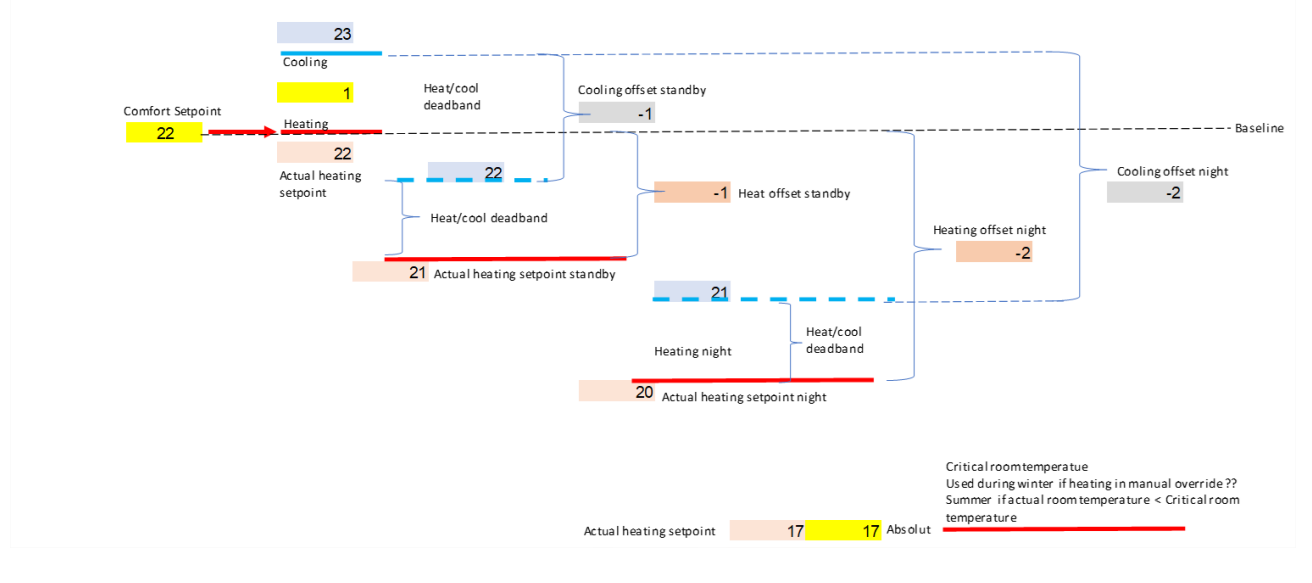

*Abbildung 4 – Temperatur-Sollwert-Modell*

Anhand der kritischen Raumtemperatur wird sichergestellt, dass die Fenster schließen und die Heizung in Betrieb geht, wenn die Ist-Temperatur in einer Zone unter die kritische Temperatur fällt.

#### **5.1.5.1 Der aktuelle Temperatur-Sollwert**

Der aktuelle Temperatur-Sollwert, der in allen relevanten Berechnungen verwendet wird, hängt von den Offsets, den für niedrige Temperaturen geltenden Schwellenwerten sowie vom Einfluss des CO2-Werts und der relativen Luftfeuchtigkeit ab. Abbildung 6 gibt Aufschluss über die Berechnung des aktuellen Temperatur-Sollwerts.

#### Berechnung des aktuellen Temperatur-Sollwerts

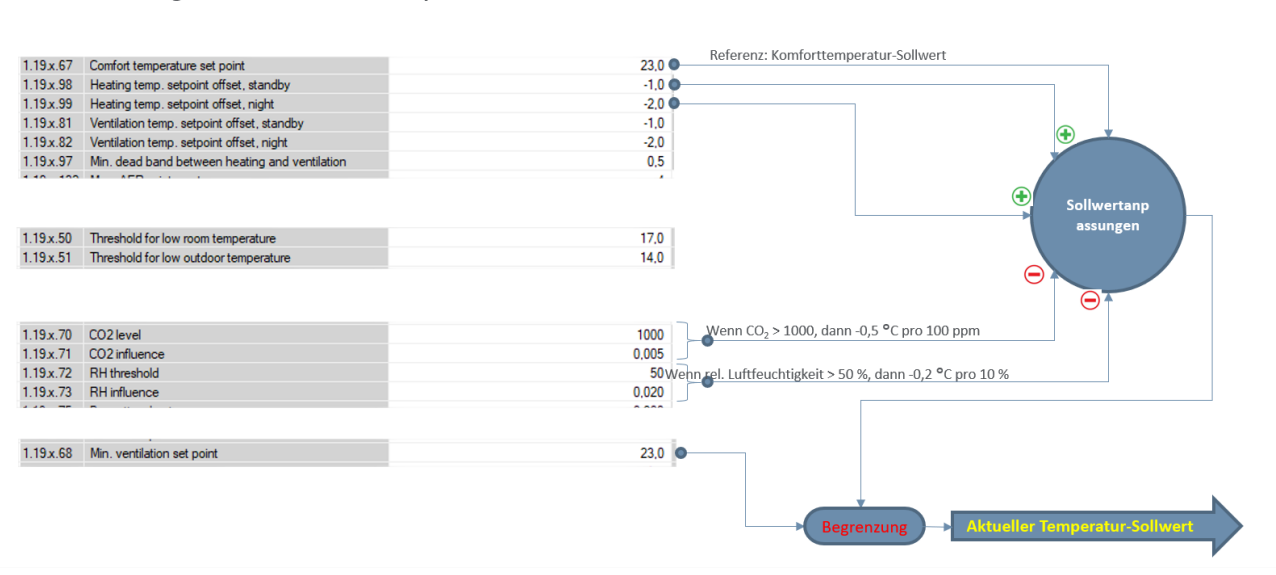

*Abbildung 5 – Aktueller Temperatur-Sollwert*

#### <span id="page-24-0"></span>**5.1.6 Temperaturgeregelte Lüftung**

Im Sommermodus arbeitet der NV-Controller im temperaturgeregelten Lüftungsmodus. In diesem Lüftungsmodus öffnet der NV-Controller die Fenster so, dass die Ist-Temperatur in der Zone auf den festgelegten Temperatur-Sollwert abgesenkt wird. Die Fenster werden schrittweise geöffnet, wenn die Ist-Temperatur über dem festgelegten Temperatur-Sollwert liegt. Die Häufigkeit der Öffnungsschritte sowie das Ausmaß jedes einzelnen Schritts sind bedarfsorientiert. Dies bedeutet, dass bei einem größeren Unterschied zwischen Ist-Temperatur und Sollwert die Fenster in häufigeren und größeren Schritten geöffnet werden als bei einem geringen Unterschied.

Hohe CO2-Werte und eine hohe Luftfeuchtigkeit tragen zu einem niedrigeren aktuellen Temperatur-Sollwert bei und führen somit zu einem vermehrten Öffnen der Fenster und einem stärkeren Luftwechsel in der Zone. Das wiederum senkt die CO2- und Luftfeuchtigkeitswerte in der Zone. Wie in der obigen Abbildung dargestellt, bestimmen 2 Parameter den Einfluss des CO2- und Feuchtigkeitsniveaus auf den aktuellen Temperatursollwert.

"CO2-Niveau" und "RH-Schwelle" - legen Sie die Werte fest, bei deren Überschreitung der NV-Controller beginnt, den Temperatursollwert durch den Einfluss von CO2 und RH zu reduzieren.

"CO2-Einfluss" und "RH-Einfluss" - definieren die Höhe der Sollwertreduzierung im Verhältnis zur Differenz zwischen dem "CO2-Gehalt", dem "RH-Schwellenwert" und den tatsächlich gemessenen Werten von CO2 und Luftfeuchtigkeit. Wenn der "CO2-Gehalt" = 1000 ppm und der "CO2-Einfluss" = 0,005 ist, führen 100 ppm Differenz über 1000 ppm zu einer Verringerung des tatsächlichen Temperatursollwerts um 0,5° Celsius.

Beachten Sie, dass der Parameter "Min. Lüftungssollwert" die Reduzierung des tatsächlichen Temperatursollwerts begrenzt, um sicherzustellen, dass die Temperatur in der Zone nie unangenehm niedrig ist.

Um unangenehme Spuren durch geöffnete Fenster zu begrenzen, berechnet der NV-Controller die AER (Air Exchange Rate (Luftwechselrate)) in der Zone. AER drückt aus, wie oft pro Stunde die Luft in der Zone ausgetauscht wird. Eine höhere AER bedeutet einen höheren Luftstrom durch die Fenster. Das Volumen der Zone und die geometrische Fläche der Fenster in der Zone bestimmen zusammen mit der Windrichtung und der Windgeschwindigkeit die tatsächliche Luftwechselrate in der Zone und beeinflussen somit den Öffnungsgrad der Fenster. Ein kleineres Zonenvolumen mit einer größeren Öffnungsfläche führt zu einer geringeren Öffnung der Fenster, um die erforderliche Luftfeuchtigkeit in der Zone zu erreichen.

Parameter zur Festlegung der maximal zulässigen AER sowie der maximal zulässigen Fensteröffnung können die Fensteröffnung auf einen Wert begrenzen, der unter der berechneten Öffnungsposition liegt. Letztere richtet sich allein nach dem aktuellen Temperatur-Sollwert.

Motorgruppen-Parameter zur Begrenzung der maximalen Fensteröffnung:

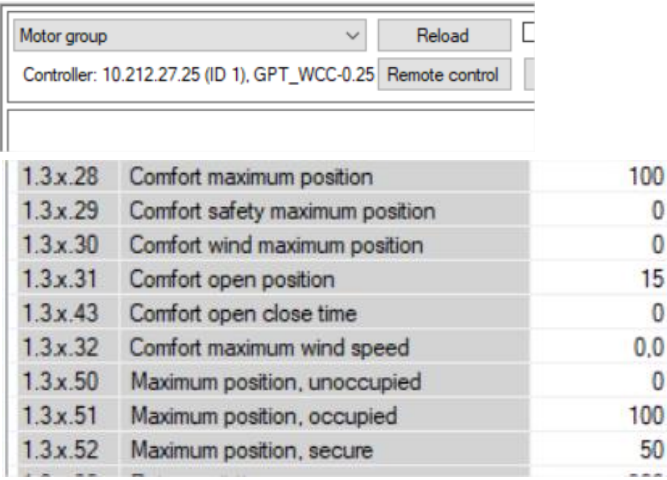

NV-Controller Parameter zur Festlegung des Controller-Verhaltens:

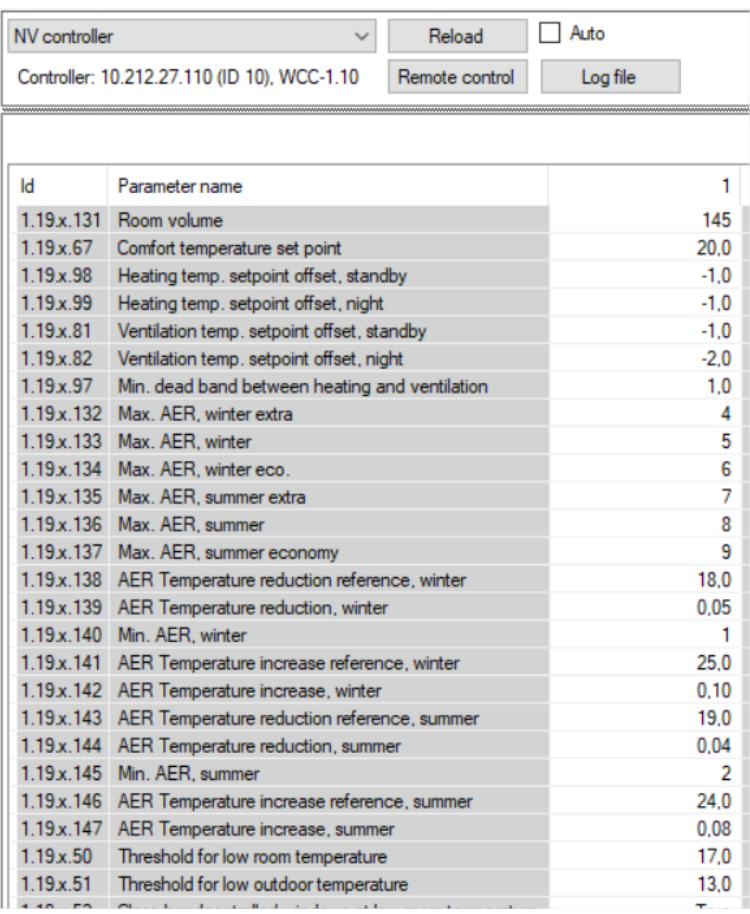

#### <span id="page-25-0"></span>**5.1.7 Stoßlüftung und Spaltlüftung**

Der NV-Controller kann im Wintermodus so konfiguriert werden, dass er Stoßlüftung und Spaltlüftung entweder miteinander kombiniert oder jeweils nur einen Lüftungsmodus nutzt.

#### **5.1.7.1 Stoßlüftung**

Im Lüftungsmodus Stoßlüftung öffnet der NV-Controller die Fenster gelegentlich für eine kurze Zeit, um Frischluft einströmen zu lassen und die CO2-Werte in der Zone zu senken. Standardmäßig wird die Stoßlüftung bedarfsorientiert durchgeführt. Es ist jedoch auch möglich, eine zeitgeregelte Stoßlüftung (Pulszeiten) zu programmieren, die zusätzlich zur oder anstelle der bedarfsorientierten Stoßlüftung erfolgt.

#### **Bedarfsorientierte Stoßlüftung**

#### **Regelungsstrategie**

Bei aktivierter Stoßlüftung:

- Übersteigt der CO2-Wert in der Zone den im Feld "Pulse vent./ventilate, CO2 threshold" (Stoßlüftung, CO2-Schwellenwert) definierten Schwellenwert, erfolgt eine Stoßlüftung.
- Die Dauer einer Stoßlüftung und der zeitliche Abstand zwischen den Stoßlüftungen hängen von der Differenz zwischen den Istwerten des CO2-Werts, der relativen Luftfeuchtigkeit und der Temperatur und den entsprechenden Schwellenwerten ab.

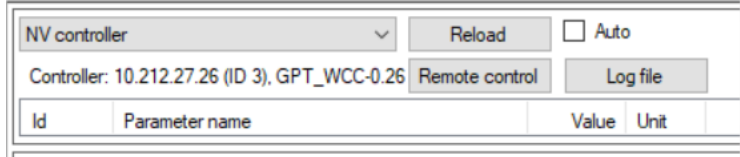

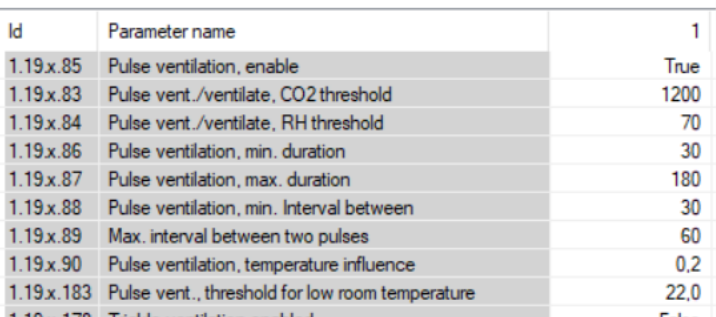

- Die Mindest- und Höchstdauer der Stoßlüftung und der zeitliche Abstand sind durch die entsprechenden Parameter festgelegt und begrenzt.
- Eine Stoßlüftung erfolgt nicht, wenn die Ist-Temperatur in der Zone unter dem für eine niedrige Raumtemperatur geltenden Schwellenwert liegt (Parameter "Pulse vent., threshold for low room temperature").
- Die maximale Fensteröffnung während der Stoßlüftung ist begrenzt durch die maximale Öffnungsposition, die für die Motorgruppe, zu der die Fenster gehören, festgelegt ist.
- Der tatsächliche zeitliche Abstand zwischen den Stoßlüftungen, die Dauer einer Stoßlüftung sowie die Öffnungsposition der Fenster während der Stoßlüftung hängen von verschiedenen Faktoren ab. Zu ihnen zählen die Differenz zwischen CO2-Istwert und CO2-Schwellenwert, die Ist-Temperatur in der Zone, der Istwert der relativen Luftfeuchtigkeit in der Zone, die aktuelle Außentemperatur, die aktuelle Windgeschwindigkeit und Windrichtung, sowie die maximale zulässige AER.

#### **Pulszeiten (Zeitgeregelte Stoßlüftung)**

Über das Menü "Pulse schedule" (Pulszeiten) können Sie feste Zeiten für die Stoßlüftung programmieren.

Dabei können Sie für jede Zone einen separaten Zeitplan festlegen. Nummerieren Sie hierbei den Zeitplan (1 bis 10) analog zur Nummer des NV-Controllers in der zugehörigen Zone. Zeitplan 1 gilt somit für NV-Controller 1 und so weiter.

Für jede der 12 Stoßlüftungsdefinitionen, die für jede Zone zu Verfügung stehen, könne Sie entweder eine bestimmte Tageszeit angeben z.B. 13:17 Uhr. Oder Sie können festlegen, dass die Stoßlüftung zu bestimmten Zeiten am Tag durchgeführt und abgeschlossen werden soll, z.B. zur 15. Minute jeder Stunde zwischen 7:00 und 17:00 Uhr.

Sie haben folgende Möglichkeiten, wenn Sie eine Stoßlüftung zu einer bestimmten Tageszeit planen möchten:

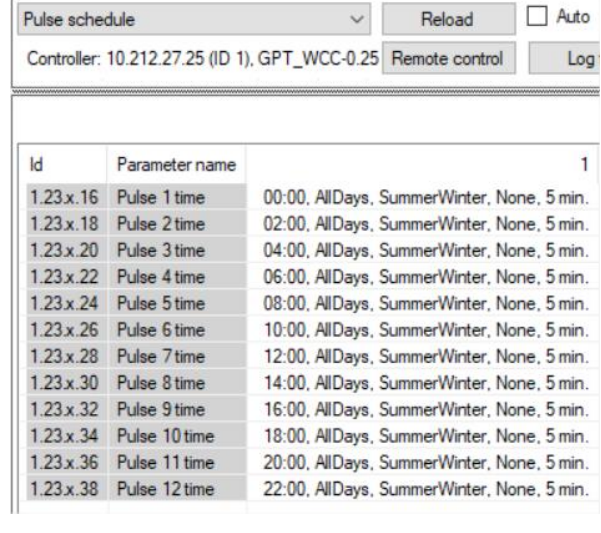

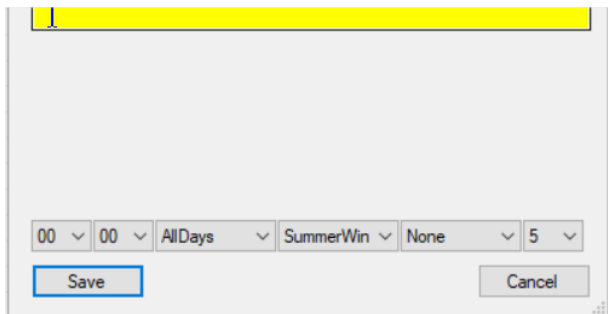

- Auswahl der Uhrzeit der Stoßlüftung
- Auswahl, ob die Stoßlüftung täglich ("AllDays"), nur an Werktagen ("WorkDays"), nur am Wochenende ("Weekend") oder gar nicht ("No") durchgeführt werden soll
- Auswahl, ob die Stoßlüftung im Sommermodus ("Summer"), Wintermodus ("Winter") oder in beiden Fällen ("SummerWinter") durchgeführt werden soll
- Auswahl, ob die Stoßlüftung in jedem Falle ("Always") durchgeführt werden soll oder nur, wenn der CO<sub>2</sub>-Wert über dem festgelegten Schwellenwert liegt ("Automatic"), oder überhaupt nicht ("None").
- Auswahl der Dauer der Stoßlüftung in Minuten

Um eine stündliche Stoßlüftung zu planen, wählen Sie zunächst das Symbol "Every hour" am Ende des Dropdown-Menüs "24 Stunden",

geben Sie dann an:

Uhrzeit für den Beginn, Uhrzeit für das Ende, stündliche Minute für die Ausführung der Stoßlüftung.

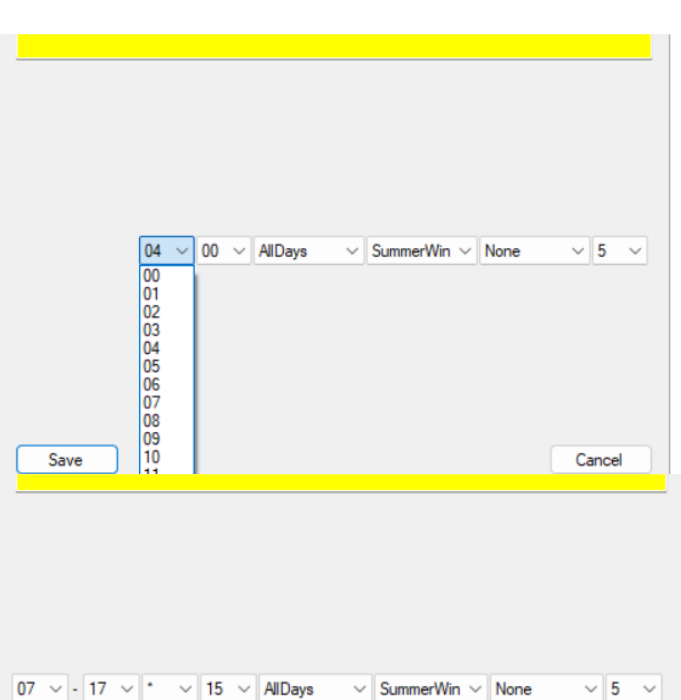

#### **5.1.7.2 Spaltlüftung**

Im Lüftungsmodus Spaltlüftung hält der NV-Controller die Fenster geringfügig offen, solange der CO<sub>2</sub>-Wert in der Zone über dem festgelegten Schwellenwert liegt und die Ist-Temperatur in der Zone die festgelegte kritische Untergrenze übersteigt.

#### **Regelungsstrategie**

- Ist eine bedarfsorientierte Stoßlüftung aktiviert, so findet die Stoßlüftung ganz normal statt.
	- Fensterposition für Öffnungsbefehl bei Stoßlüftung = MAX.-Wert (bezogen auf Stoßlüftung oder Spaltlüftung)
	- Fensterposition für Schließbefehl bei Stoßlüftung = Position für Spaltlüftung, wenn Position > 0 %

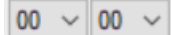

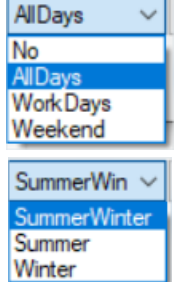

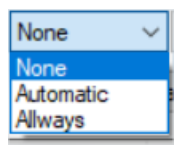

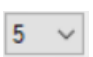

• Ist die Spaltlüftung aktiviert, dann beginnt die Spaltlüftung, wenn die im Feld "Trickle ventilation, number of pulses before" (Anzahl Stoßlüftungen vor Umschaltung auf Spaltlüftung) eingestellte Anzahl von Stoßlüftungen durchgeführt wurde, der CO2-Wert jedoch nicht unter den Wert im Feld "Pulse vent./ventilate, CO2 threshold" (Stoßlüftung, CO2- Schwellenwert) gefallen ist UND GLEICHZEITIG der CO<sub>2</sub>-Istwert über dem Wert im Feld "Trickle vent., CO2 for min." (Spaltlüftung, CO<sub>2</sub>-Untergrenze) liegt.

Auto NV controller  $\vee$ Reload Controller: 10.212.27.26 (ID 3), GPT WCC-0.26 Remote control Log file  $\mathsf{Id}$ Parameter name Value Unit M Parameter name  $\mathbf{1}$ 1.19x.182 Trickle vent., number of pulses without reduction  $\overline{0}$ 1.19x.178 Trickle ventilation enabled True 1.19x.179 Trickle ventilation, number of pulses before 5 1.19x.180 Trickle vent., CO2 for min. 800 1.19x.181 Trickle vent., CO2 for max. 2000 1.19x.184 Trickle vent., threshold for low room temperature  $21.0$ 1.10 × 01 Months front down  $200$ 

• Wenn die bedarfsorientierte Stoßlüftung

("Demand driven pulse ventilation") deaktiviert ist ODER im Feld "Trickle ventilation, number of pulses before" (Anzahl Stoßlüftungen vor Umschaltung auf Spaltlüftung) der Wert 0 eingegeben wurde, beginnt die Spaltlüftung unmittelbar, sofern der CO<sub>2</sub>-Wert über dem Wert im Feld "Trickle vent., CO2 for min." (Spaltlüftung, CO<sub>2</sub>-Untergrenze) liegt.

• Es findet keine Spaltlüftung statt, wenn die Raumtemperatur unter dem Wert im Feld "Trickle vent., threshold for low room temperature" (Spaltlüftung, Schwellenwert niedrige Raumtemperatur) liegt.

• Bei aktivierter Spaltlüftung liegt die Fensteröffnung zwischen 0 % und dem Wert, der für die Motorgruppe, zu der die Fenster gehören, im Feld "Max, position during Trickle Ventilation" (Max. Öffnungsposition während der Spaltlüftung) eingegeben wurde. Die tatsächliche Fensteröffnung entspricht dem Prozentsatz des tatsächlichen CO2-Werts, der sich aus den Werten "Trickle vent., CO2 for min." (Spaltlüftung, CO<sub>2</sub>-Untergrenze) und "Trickle vent., CO2 for max." (Spaltlüftung, CO2-Obergrenze) berechnet.

Bitte beachten Sie, dass für verschiedene Motorgruppen unterschiedliche Werte in den Feldern "Max. position during Trickle Ventilation" (Max. Öffnungsposition während der Spaltlüftung) festgelegt werden können, sodass Fenster, die sich in der gleichen Zone befinden, während der Spaltlüftung unterschiedlich weit geöffnet werden.

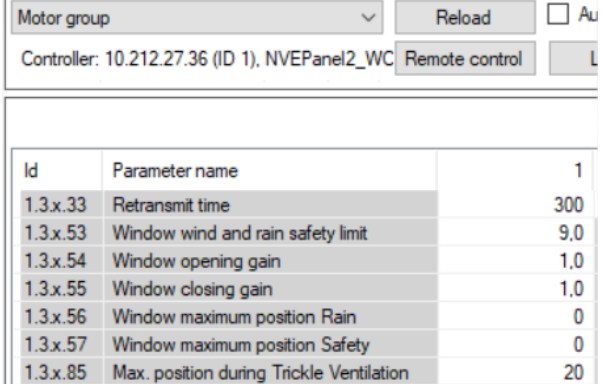

## <span id="page-28-0"></span>**5.2 Der Gebäude-Zeitplan**

Der Gebäudezeitplan des NV Embedded® (NVE) wird verwendet, um die NV-Controller einer Steuerung in verschiedene Zustände zu versetzen, die als 'Gebäudezustände' bezeichnet werden. Die Parameter, die mit diesen verschiedenen Zuständen verbunden sind, bestimmen die Art und Weise, wie die NV-Controller das Raumklima der Zonen regeln. Zum Beispiel kann ein niedrigerer Temperatursollwert während der Nacht erreicht werden, indem das Gebäude abends in den Zustand "Unbesetzt" versetzt wird. Am Morgen kann das Gebäude wieder in den Zustand "Besetzt" versetzt werden, wodurch der Temperatursollwert erhöht und das Gebäude auf die Tagesaktivitäten vorbereitet wird.

Beachten Sie, dass ein Gebäudezeitplan auf einer Steuerung läuft und von den darauf laufenden NV-Controllern verwendet werden kann. In einem kleinen System kann eine Steuerung das gesamte physische Gebäude kontrollieren, aber in den meisten Fällen umfasst das physische Gebäude mehr als eine Steuerung, jede mit ihrem eigenen Gebäudezeitplan. Um denselben Zeitplan für das gesamte physische Gebäude zu verwenden, können Sie entweder gleiche Gebäudezeitpläne für jede Steuerung im System festlegen oder einen Zeitplan für eine Steuerung festlegen und deren Gebäudezustand über den AOnet-Mechanismus an die anderen Motorsteuerungen verteilen.

Gebäudezustände sind ereignisgesteuert, d.h. ein Gebäude bleibt in einem bestimmten Zustand, bis ein Ereignis es in einen anderen Zustand versetzt. Zustandsänderungsereignisse können aus verschiedenen Quellen stammen, der Zeitplan ist nur eine davon. Andere Quellen sind lokale Eingänge und Feldbusobjekte. Der aktuelle Gebäudezustand hängt von Sicherheits- und Komfortprioritäten ab sowie von der Möglichkeit eines NV-Controllers, den Gebäudezustand überhaupt nicht zu verwenden.

#### <span id="page-29-0"></span>**5.2.1 Zeitplan festlegen**

Über das Menü "Gebäude-Zeitplan" können Sie acht Ereignisse pro Wochentag definieren. Dabei müssen Sie für das Ereignis eine Uhrzeit (00:00) festlegen, damit zeitgeregelte Ereignisse an dem jeweiligen Tag zur Anwendung kommen.

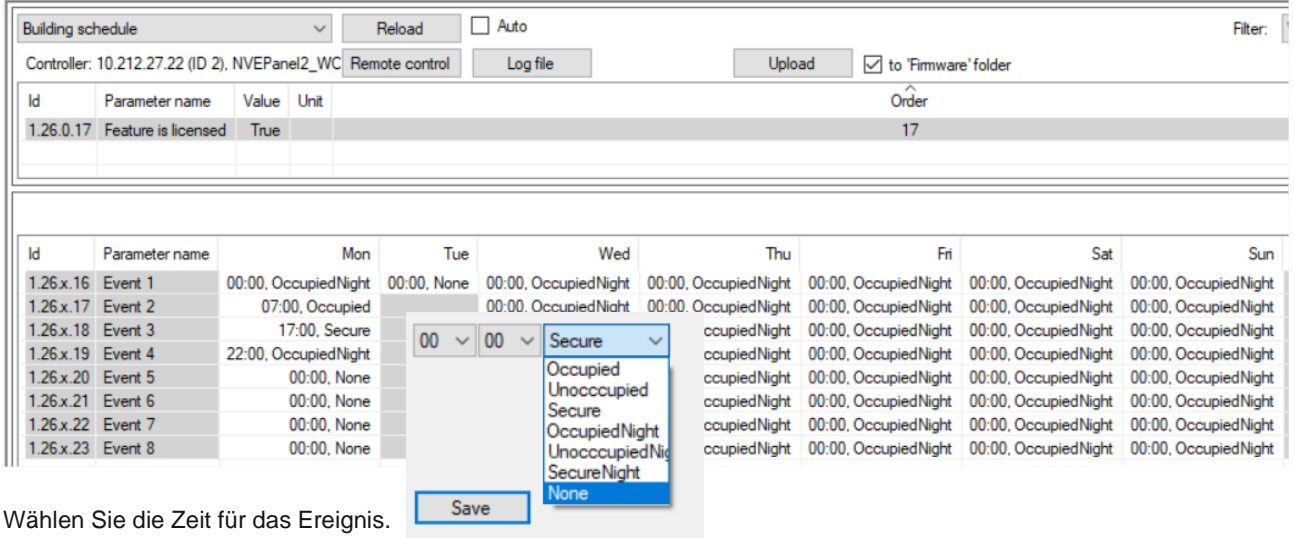

Wählen Sie den Zustand, der ausgelöst werden soll. Es stehen 3 Sicherheitsstufen - "Besetzt", "Unbesetzt", "Sicher" und 3 Kombinationen einer Sicherheitsstufe in Verbindung mit dem Temperatur-Offset "Nacht" zur Verfügung. Mit der Kombination "UnbesetztNacht" können Sie z. B. eine effektive Nachtkühlung während der Sommermonate realisieren.

#### <span id="page-29-1"></span>**5.2.2 Verwendung eines Zeitplanereignisses**

Wählen Sie über das Menü "NV controller" den Menüpunkt "Alle". Wählen Sie im Dialogfeld "Gebäudemodus Ausgangsberechnung" die Priorität der Ereignisquellen. Das Ergebnis der Prioritätsberechnung erscheint im Parameterfeld "Gebäudemodus, Aus".

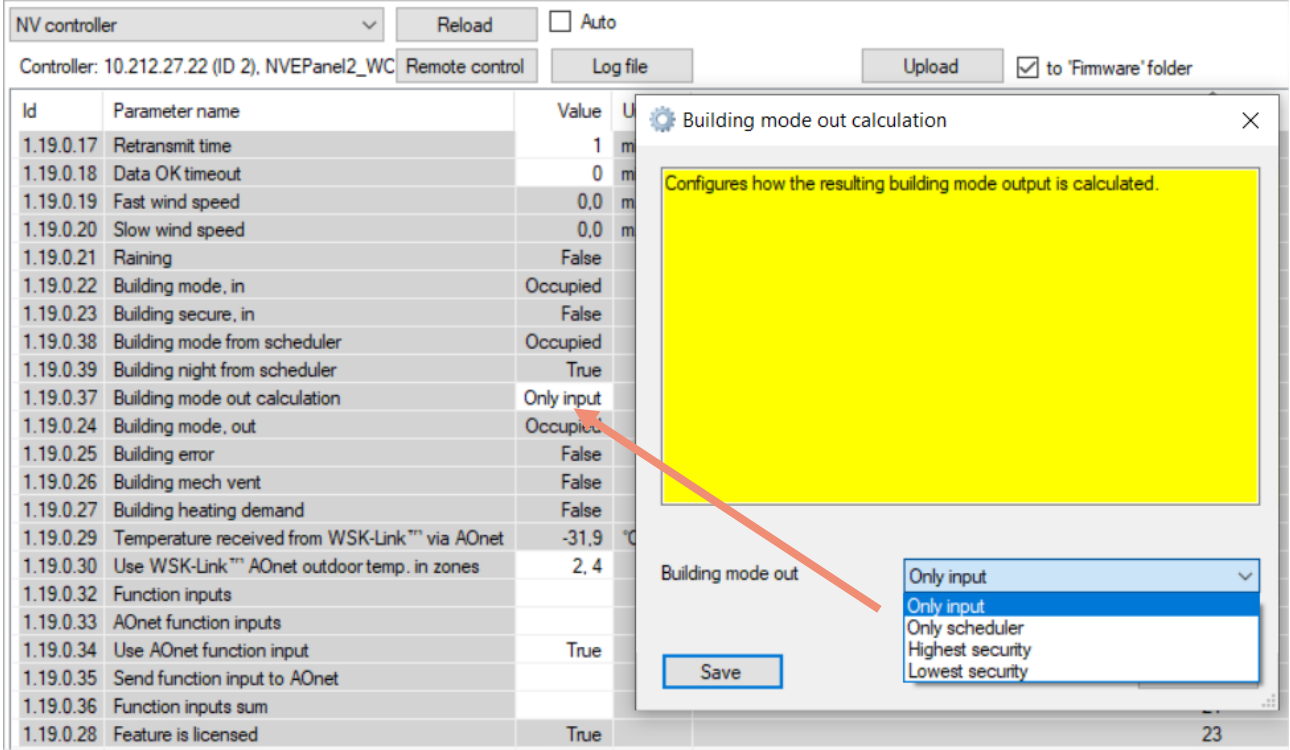

Wählen Sie für jeden NV-Controller aus, ob er den Gebäudestatus und den Gebäude-Nachtmodus verwenden soll. Wenn ja, setzen Sie die Parameter "Gebäudestatus verwenden" bzw. "Gebäude Nacht verwenden" auf TRUE. Wenn nein, setzen Sie die Parameter auf FALSE.

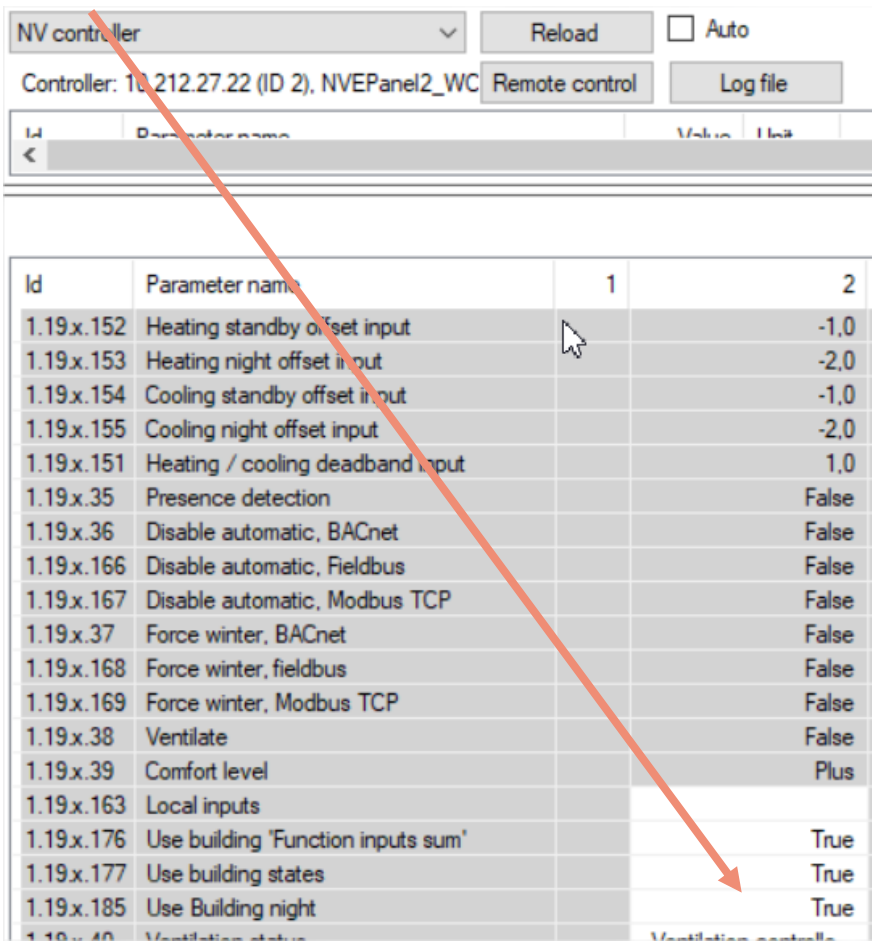

### <span id="page-30-0"></span>**5.3 Der Sonnenschutz-Controller**

Die NV Embedded® Logik zur Steuerung des Sonnenschutzes in einem Gebäude ist im Softwaremodul Sonnenschutz-Controller implementiert.

Der Sonnenschutz-Controller kann für die Komfortsteuerung des Sonnenschutzes verwendet werden. Der Controller fährt die Beschattungseinrichtungen (Vorhänge, Rollläden, Jalousien) herunter, wenn die tatsächliche Beleuchtungsstärke höher als ein Schwellenwert ist, und er fährt die Beschattungseinrichtungen hoch, wenn die tatsächliche Beleuchtungsstärke niedriger als ein Schwellenwert ist.

Lux-Schwellenwerte können einzelnen Motorgruppen zugewiesen werden, was eine flexible Steuerung verschiedener Fassaden oder verschiedener Teile einer Fassade ermöglicht.

Der Controller kann so konfiguriert werden, dass er je nach Gebäudezustand in verschiedenen Modi reagiert.

Es können Sicherheitspositionen für niedrige Außentemperaturen und hohe Windgeschwindigkeiten definiert werden.

#### <span id="page-30-1"></span>**5.3.1 Aufbau des Controllers**

Zur Steuerung des Sonnenschutzes muss der Sonnenschutz-Controller Eingangsdaten aus der physikalischen Welt erhalten und kann Informationen über seinen Status und den Status der mit ihm verbundenen Antriebe ausgeben. Die Steuerung des Sonnenschutzes kann an die Bedürfnisse der Nutzer des Gebäudes angepasst werden, indem eine Liste von Parametern manipuliert wird.

Diese Abbildung veranschaulicht den Aufbau des Sonnenschutz-Controllers.

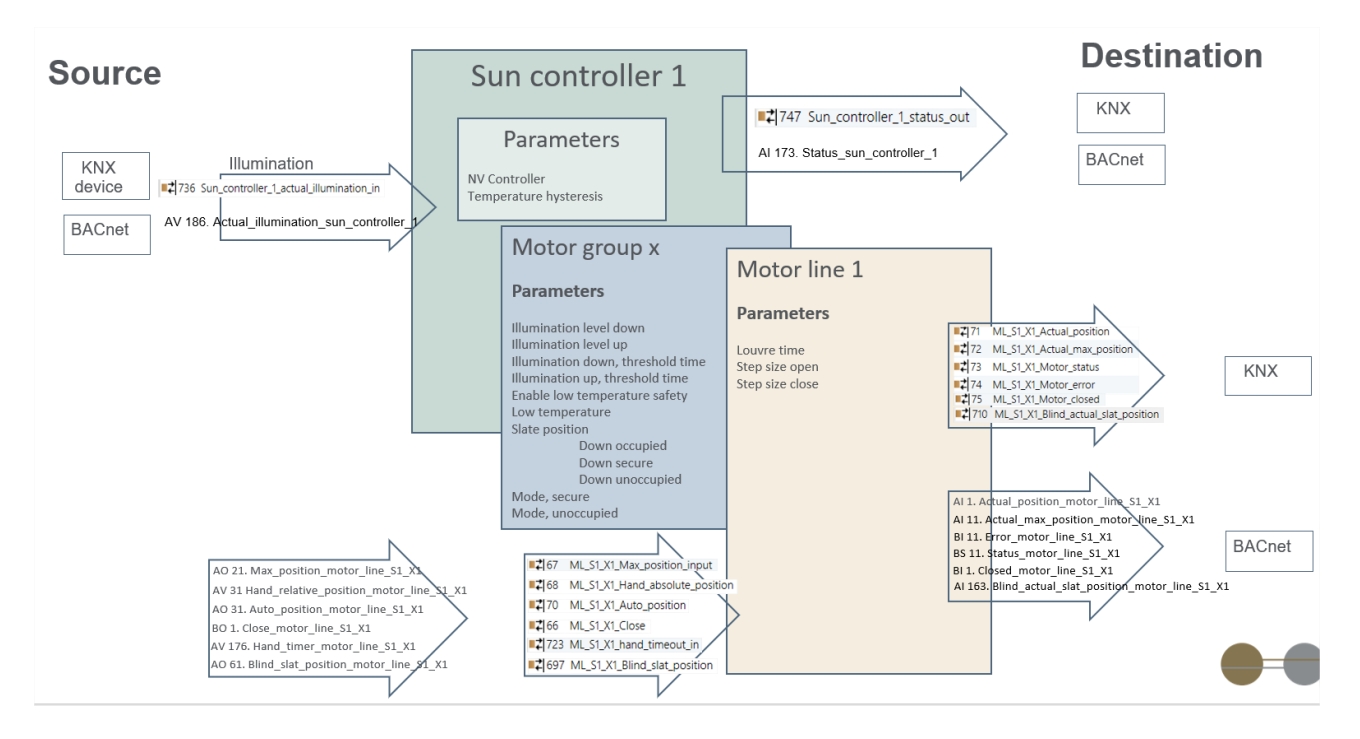

*Der Sonnenschutz-Controller*

## <span id="page-31-0"></span>**5.3.2 Eingänge und Ausgänge**

Der Sonnenschutz-Controller muss die aktuelle Beleuchtungsstärke empfangen, um die Beschattung zu steuern. Die Daten können vorerst nur über den Feldbus - KNX oder BACnet - empfangen werden.

Der Controller gibt seine Positionssteuerungsbefehle an die ihm zugeordneten Motorgruppen aus und gibt seinen Status an Feldbusobjekte aus. Die Motorgruppen versehen die Befehle mit Begrenzungsparametern und senden sie an die ihnen zugeordneten Motorlinien und an Feldbus-Objekte, die verwendet werden, wenn Feldbus-Sonnenschutzantriebe anstelle der Motorlinien der Steuerung verwendet werden.

### <span id="page-31-1"></span>**5.3.3 Parameter**

Die meisten Parameter, die das Verhalten des Sonnenschutzes bestimmen, sind im Objekt Motorgruppe implementiert, um eine flexible Steuerung innerhalb eines Sonnenschutz-Controllers zu ermöglichen. Andere Parameter wie Auf- /Ablaufzeiten und Lamellenschrittweite sind in den Motorlinien-Objekten implementiert.

#### **Parameter des Sonnenschutz-Controllers**

Der "NV-Controller" verknüpft den Sonnenschutz-Controller mit einem NV-Controller, um dessen Wetter- und Gebäudezustand gemeinsam zu nutzen.

#### **Parameter der Motorgruppe**

Die maximale Windgeschwindigkeit wird im Parameter der Motorgruppe 'Komfort maximale Windgeschwindigkeit' definiert und die Jalousien fahren in die 'Komfort Sicherheits-Maximalposition' der Motorgruppe, wenn die Windgeschwindigkeit die definierte maximale Windgeschwindigkeit überschreitet

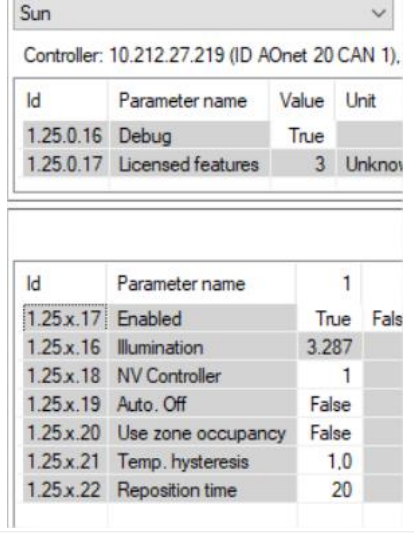

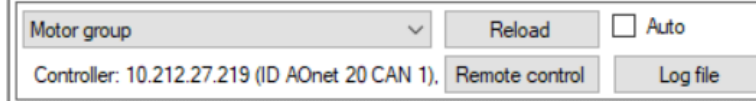

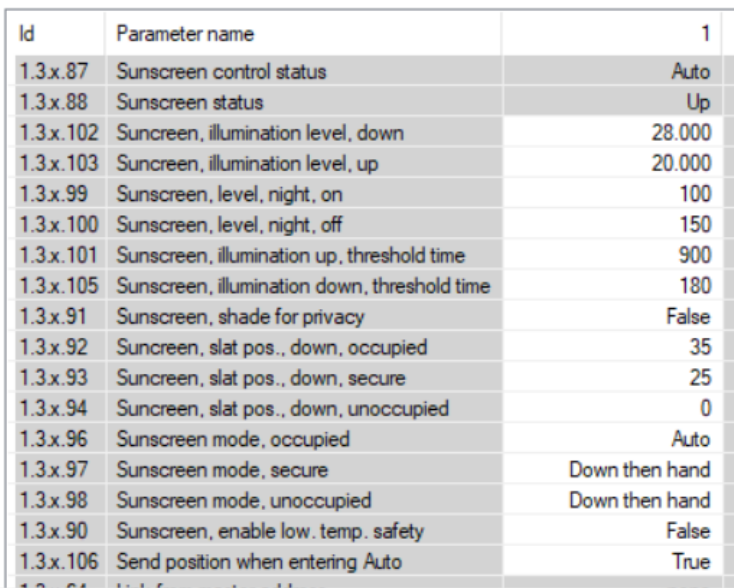

#### **Parameter der Motorlinie**

Die 'Motorkonfiguration' muss entweder "Blinds, WSA380" (Jalousie, WSA380) oder "Blinds" (Jalousie) sein, damit die Motorlinie als Jalousieantrieb und nicht als Fensterantrieb gesteuert wird.

Die "...Startup time" ist die Zeit, die der Jalousieantrieb braucht, um die Jalousie zu bewegen. Sie ist besonders wichtig, wenn Sie eine Jalousiesteuerung implementieren, da die Schrittdauer der Jalousien in den meisten Fällen sehr kurz ist.

Wenn "Step size..." = 0 ist, wird der Befehl "Step" als "Stopp" interpretiert. Diese Einstellung sollte z.B. bei der Steuerung von Screens verwendet werden.

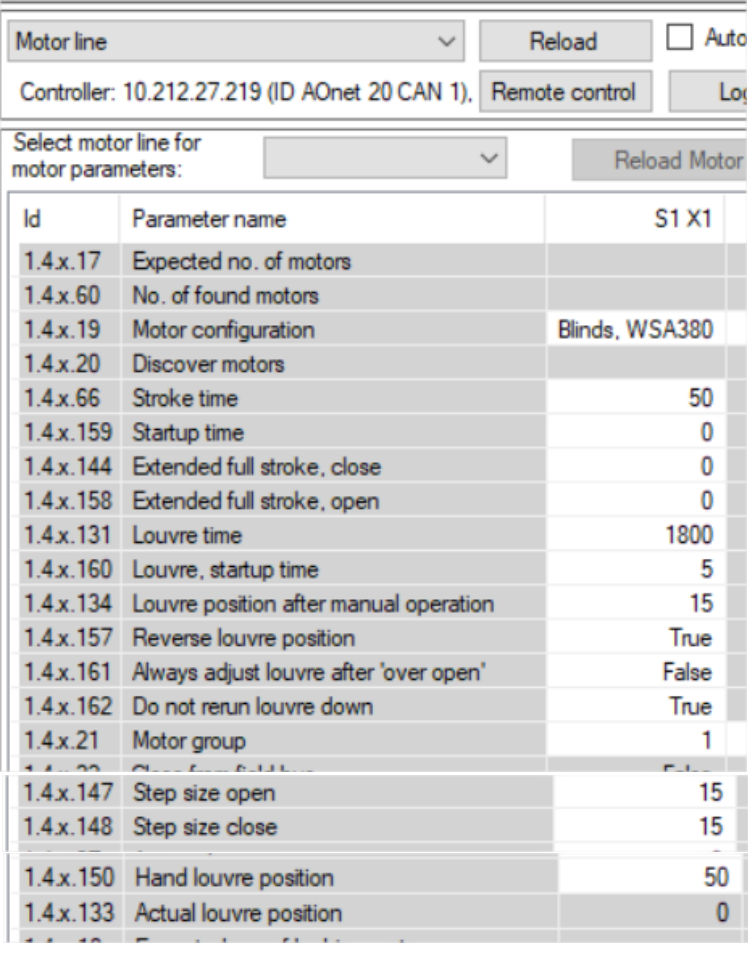

#### <span id="page-33-0"></span>**5.4 Der Heizung-Controller**

Die NV Embedded® Logik zur Steuerung der Heizung in einer Zone in einem Gebäude ist im Softwaremodul Heizungs-Controller implementiert.

Der Heizungs-Controller kann Heizquellen in der Zone über lokal an die Steuerung angeschlossene Antriebe oder über Feldbusobjekte steuern. Der Controller empfängt Temperatursensordaten und Temperatursollwerte vom NV-Controller mit der gleichen Instanznummer.

#### **Parameter der Heizung-Controller**

The "Heating off threshold" (Schwellenwert "Heizung aus") legt die durchschnittliche Öffnungsposition der Fenster in der Zone fest, bei der die Heizung in der Zone geschlossen wird, um Energie zu sparen.

Die "PWM time base" ('PWM-Zeitbasis') gibt die Zeitbasis der Pulsweitenmodulation für den binären Heizungsausgang im Feldbus an. Wenn dieser Parameter = 0 ist, beträgt der Wert des Heizventils entweder 100% oder 0% und die Ausgänge werden zu einem einfachen Ein/Aus-Ausgängen.

Es gibt keine für den Heizungs-Controller spezifischen Motorgruppenoder Motorlinien-Parameter. Die Parameter zur Begrenzung der

maximalen Öffnung von Motorgruppen, die mit einem Heizungs-Controller verbunden sind, müssen jedoch sorgfältig berücksichtigt werden. Im Allgemeinen möchten Sie die Öffnung eines Heizkörperventils bei Regen oder bei einer Windgeschwindigkeit von mehr als 8 m/s nicht begrenzen.

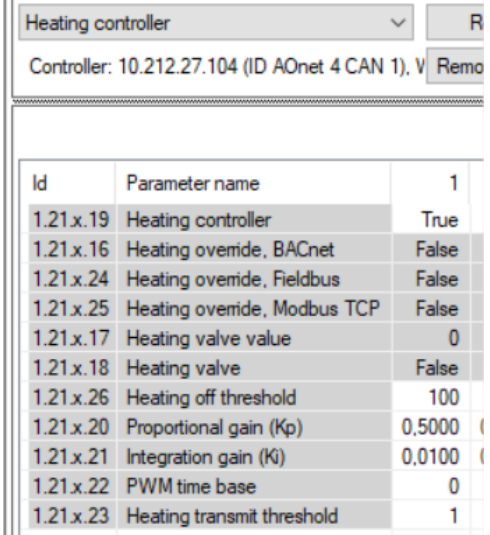

 $\overline{\mathbf{v}}$  $\overline{a}$ 

## <span id="page-34-0"></span>**5.5 Kühlregler**

Die NV Embedded® Logik zur Steuerung der Kühlung in einer Zone in einem Gebäude ist im Softwaremodul Kühlregler implementiert.

Der Kühlregler kann Kühlquellen in der Zone über lokal an die Steuerung angeschlossene Antriebe oder über Feldbusobjekte steuern. Der Controller empfängt Temperatursensordaten und Temperatursollwerte vom NV-Controller mit der gleichen Instanznummer.

#### **Parameter der Kühlregler**

The "Cooling off threshold" (Schwellenwert "Kühlung aus") legt die durchschnittliche Öffnungsposition der Fenster in der Zone fest, bei der die Kühlung in der Zone geschlossen wird, um Energie zu sparen.

Die "Cooling transmit threshold" ("PWM-Zeitbasis") gibt die Zeitbasis der Pulsweitenmodulation für den binären Kühlausgänge an. Wenn dieser Parameter = 0 ist, beträgt der Wert des Kühlventils entweder 100% oder 0% und die Ausgänge werden zu einem einfachen Ein/Aus-Ausgängen.

Wenn Sie die Regelung des Kühlventils modulieren möchten, müssen Sie den Parameter "PWM time base" grösser als 0 einstellen. Wenn Sie die PWM-Regelung der Motorlinien benötige, müssen Sie den Parameter "PWM" der Motorlinien mit der erforderlichen Zeitbasis konfigurieren.

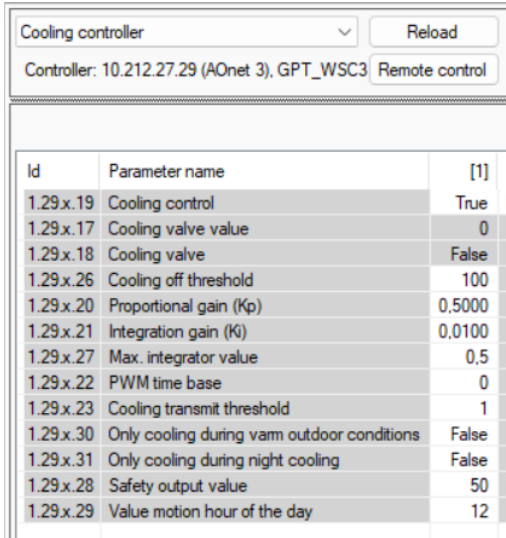

Der Parameter "Cooling transmit threshold" definiert die erforderliche Änderung des Wertes, bevor der Regler einen neuen Befehl an den Kühlaktuator sendet.

Es gibt keine für den Kühlregler spezifischen Motorgruppen- oder Motorlinien-Parameter. Die Parameter zur Begrenzung der maximalen Öffnung von Motorgruppen, die mit einem Kühlregler verbunden sind, müssen jedoch sorgfältig berücksichtigt werden. Im Allgemeinen möchten Sie die Öffnung eines Kühlventils bei Regen oder bei einer Windgeschwindigkeit von mehr als 8 m/s nicht begrenzen.

Die Feldbus-Objekte der Motorgruppe und der Motorlinien, die mit den Kühlreglern verbunden sind, werden verwendet, um die Auf-/Zu-Befehle an Feldbus-Kühlaktuatoren zu senden.

#### <span id="page-34-1"></span>**5.6 Der Mech. Ventilator-Controller**

Der Mech. Ventilator-Controller (MV-Controller) dient der Steuerung mechanischer Lüftungsquellen zur Unterstützung des Natürliche Lüftungs-Systems (NV-System), wenn die NV-Kapazität nicht ausreicht, um die erforderliche Raumklimaqualität zu erreichen.

Der MV-Controller ist mit einem NV-Controller verbunden, da er die gleiche Instanznummer hat. Der MV-Controller empfängt Sensordaten und Basissollwerte vom NV-Controller.

Der MV-Controller gibt ein 0-100%-Signal und ein Ein/Aus-Signal aus. Die Signale werden an einen analogen physischen 0-10V-Ausgang und einen physischen potenzialfreien Digitalausgang am WWS 100-Sensor der geregelten Zone gesendet. Diese Ausgänge können z.B. zur Steuerung einer VAV-Klappe oder eines Abluftventilators in der Zone verwendet werden. Die Signale werden auch an Feldbus-Objekte der Gruppe Motor gesendet, die mit dem MV-Controller verbunden sind, um mit feldbusgesteuerten mechanischen Lüftungsantrieben verwendet zu werden.

#### **Parameter der Mech. Ventilator-Controller**

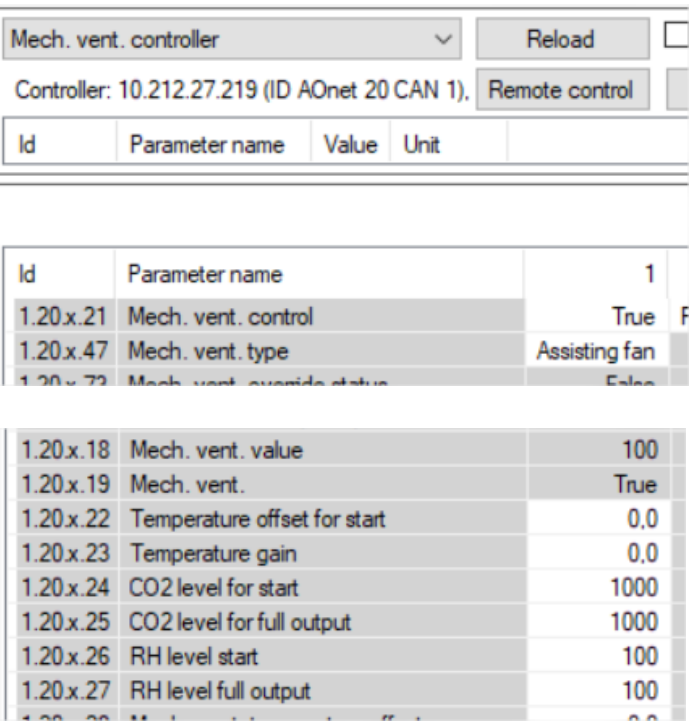

Der "Temperatur-Offset for Start" wird verwendet, um die Mech. Vent. später zu starten als die NV. Ein größerer Offset führt dazu, dass die MV später startet und die NV mehr Zeit hat, um allein die erforderliche Luftqualität zu erreichen.

Der "CO2- und RH-Level for start" und der "Level for full ouput" legen fest, wie viel (in %) der MV im Verhältnis zu den Start- und vollen Leistungswerten verwendet werden soll. Diese Parameter steuern in den meisten Fällen das MV, wenn die Fenster zwangsweise geschlossen werden, z. B. im Wintermodus, in dem die Fenster nur ab und zu zur Stoßlüftung geöffnet werden.

## <span id="page-35-0"></span>**6. Einbindung in GLT**

In Gebäuden, die bereits über ein GLT-System verfügen, kann NVE in dieses integriert werden, um ein insgesamt optimales Raumklima zu erreichen.

NVE kann über die von NVE unterstützten Feldbusprotokolle in ein BMS-System integriert werden. Ab sofort unterstützt NVE die Protokolle KNX, BACnet IP, BACnet MSTP, Modbus TCP und Modbus RTU.

Abhängig von der Hardware und den Daten, die das BMS-System verwaltet, sind verschiedene Integrationsstufen möglich. Um die Vorteile des NVE-Systems voll auszuschöpfen, empfehlen wir, dass die Gebäudeleittechnik dem NVE die Sollwerte und Zeitpläne für die Gebäudemodi und Komfort/Standby/Nacht liefert, die eigentliche Steuerung der Fenster jedoch den hochspezialisierten Algorithmen des NVE überlässt.

## <span id="page-36-0"></span>**6.1 Hardware-Beispiel**

Die folgende Abbildung zeigt die Hardware eines integrierten Systems, bei dem die Raumsensoren und die Wetterstation zum BMS-System gehören, während die Antriebe für Heizung, Fenster und Sonnenschutz zum NVE gehören und von diesem gesteuert werden. Die GLT liefert die Daten von ihrer Hardware über das BACnet-Feldbussystem an den NVE.

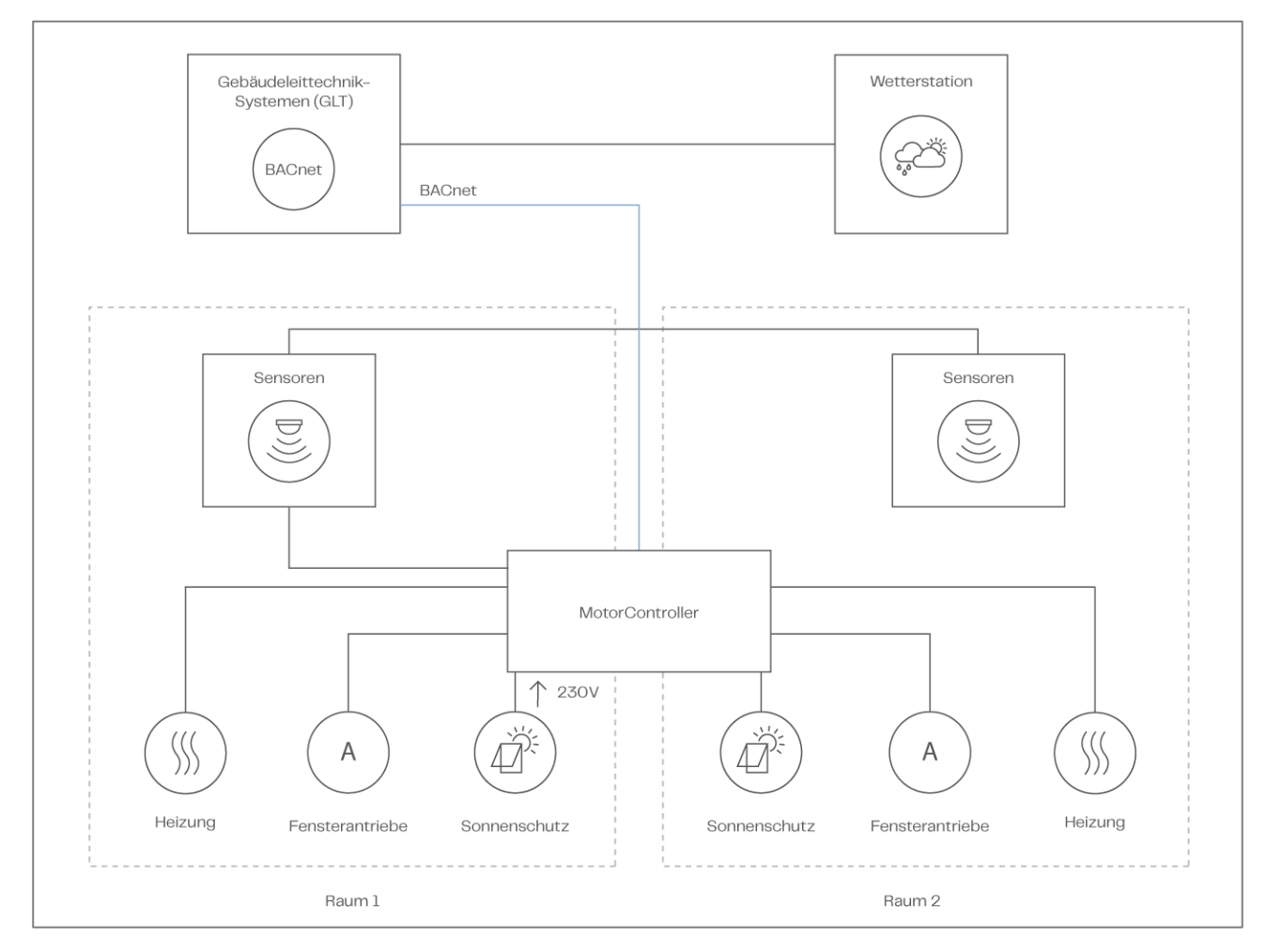

*Einbindung in GLT – Hardware*

Beachten Sie, dass auch andere Integrationsebenen möglich sind, z. B. mit Raumsensoren, die zu den NVE-Systemen gehören, oder mit Raumsensoren und Wetterstation, die zum NVE-System gehören.

Der NV-Controller, der die NV-Logik implementiert, verfügt über Parameter zur Regelung seines Betriebs, benötigt jedoch Eingangssignale aus der Umgebung und gibt Informationen über seinen Status und seine Betriebsmodi aus.

## <span id="page-36-1"></span>**6.2 Einbindung über KNX**

Die folgende Abbildung zeigt die KNX-Gruppenobjekte, die für die Eingangssignale und den Ausgangsstatus zu verwenden sind. Die Abbildung zeigt die Objekte für NV-Controller Instanz 1 und Motorlinie Instanz 1.

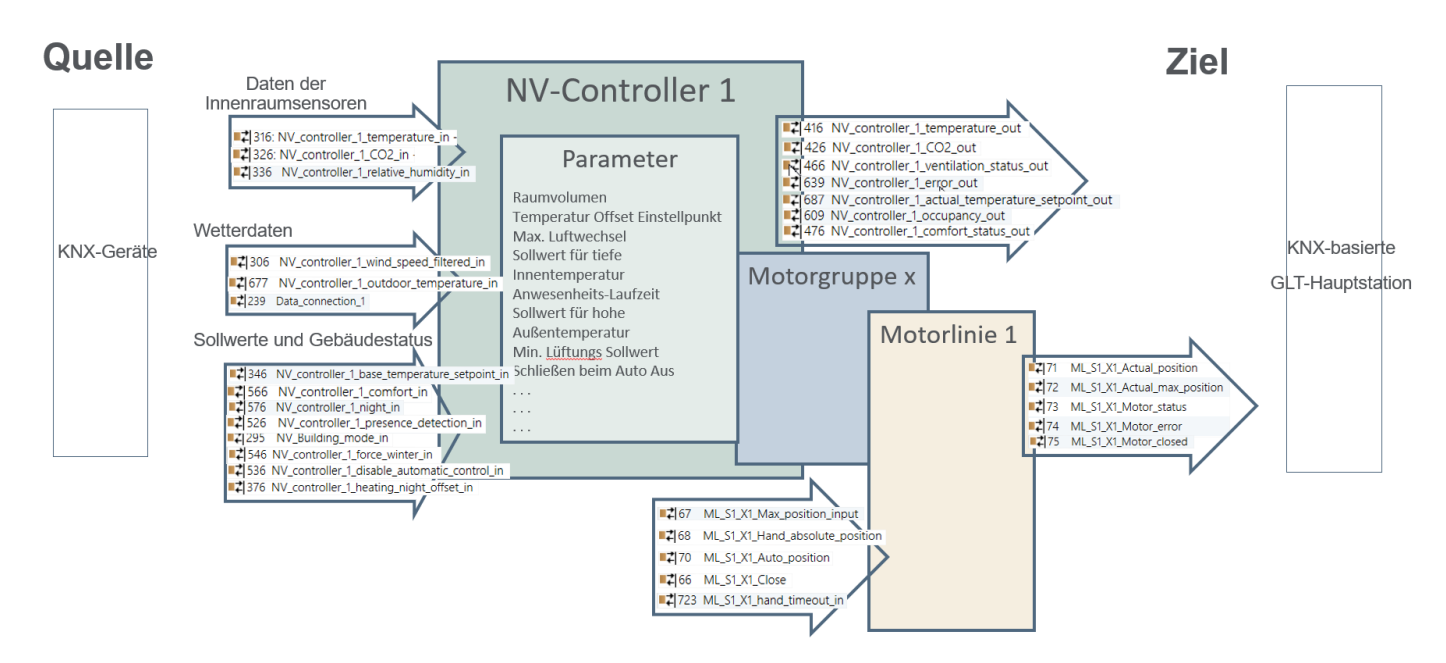

## <span id="page-37-0"></span>**6.3 Einbindung über BACnet**

Die folgende Abbildung zeigt die BACnet-Objekte, die für die Eingangssignale und den Ausgangsstatus zu verwenden sind. Die Abbildung zeigt die Objekte für NV-Controller Instanz 1 und Motorlinie Instanz 1. Beachten Sie, dass in BACnet die Datentypen aus der Sicht des Busses benannt werden, während dieser Text im Allgemeinen die Sicht des MotorControllers verwendet. So kann der "Lüftungsstatus", den der Controller ausgibt, vom BACnet Analog Input NV\_Ventilation\_status\_x Objekt gelesen werden.

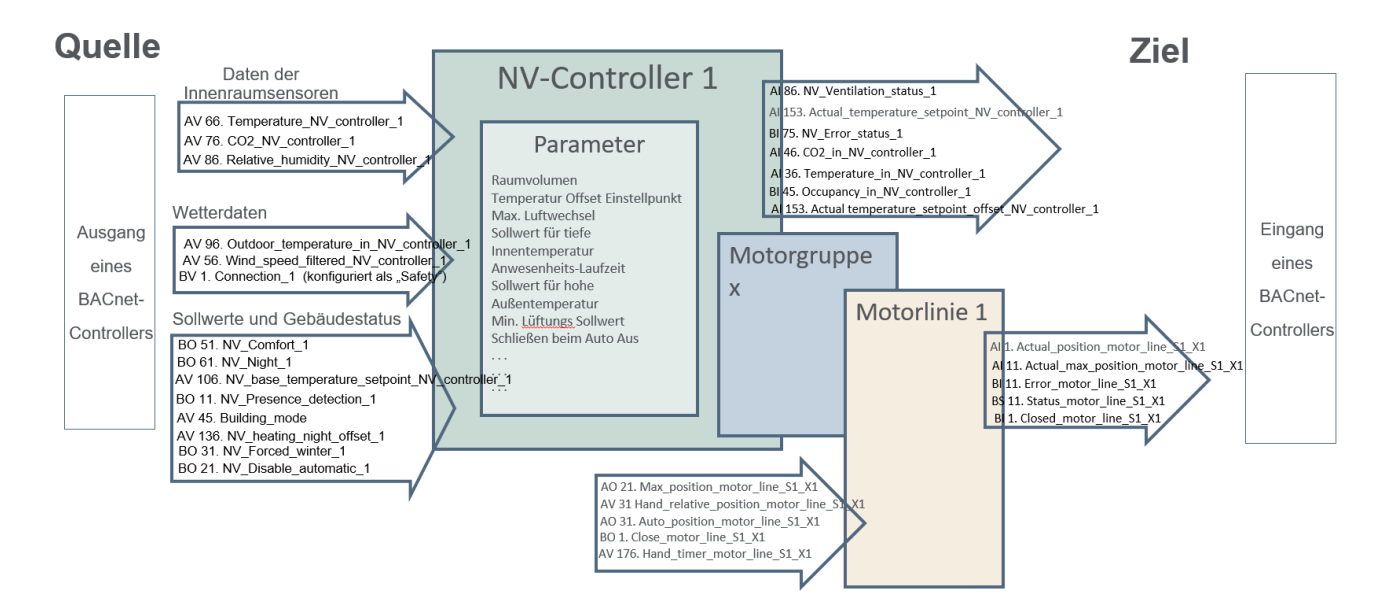

## <span id="page-38-0"></span>**6.4 Quelle des Eingangs zum NV-Controller**

Wählen Sie die Datenquelle für die beim NV-Controller eingehenden Daten aus.

- Innenraumsensor
	- Definieren Sie, dass ein WWS 100 Innenraumsensor vorhanden ist, der physisch an den MotorController angeschlossen und dem NV-Controller zugeordnet ist, damit dessen Daten vom NV-Controller als Eingangsdaten verwendet werden. Wenn Sie dies unterlassen, verwendet der NV-Controller Feldbusdaten als Eingangsdaten, sofern diese zur Verfügung stehen.

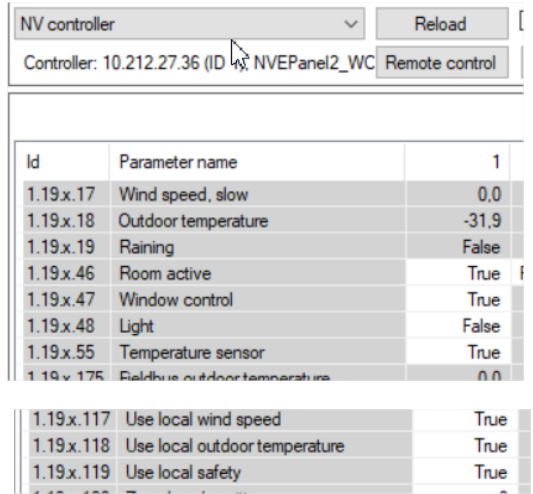

**Contract Contract** 

- Wetterdaten
	- Wenn Sie die Einstellung "Local" (Lokal) wählen, verwendet der NV-Controller die Signale, die am MotorController anliegen (der MotorController, auf dem der NV-Controller läuft). Signale, die von anderen MotorControllern über AOnet eingehen, werden jedoch ebenfalls als lokale Signale ("Local") behandelt. Sind die lokalen Signale deaktiviert (FALSE), werden die vom Feldbus kommenden Signale verwendet.
- Lokale Eingänge
	- Über das Menü "Local input" (Lokaler Eingang) ordnen Sie den NV-Controllern lokale Eingänge zu.
	- Sie können für den NV-Controller die Parameter "Use building ,Function inputs sum" (Gebäude, alle Funktionseingänge verwenden), "Use building states" (Gebäudestatus verwenden) bzw. "Use Building night" (Gebäude-Nachtmodus verwenden) aktivieren (d. h. auf TRUE setzen). Die Quellen der Gebäudesignale sind die lokalen Eingänge, der Gebäude-Zeitplan und AOnet.
	- Vom Feldbus kommende Daten bezüglich der Gebäudefunktionen und des Gebäudestatus werden bei Verfügbarkeit verwendet.

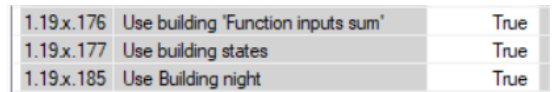

# <span id="page-39-0"></span>**7. ANHANG A**

# <span id="page-39-1"></span>**7.1 Begriffsdefinitionen**

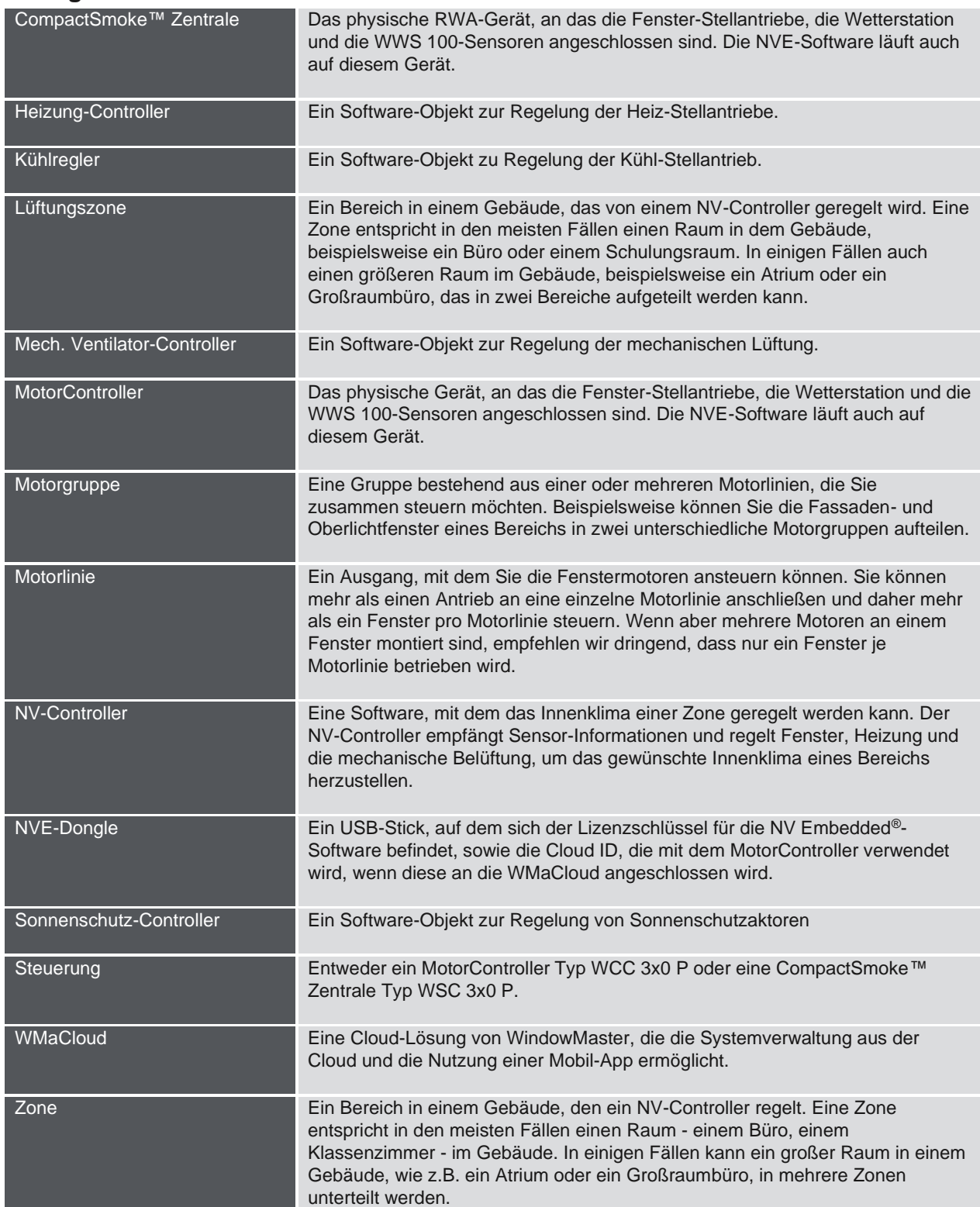

## <span id="page-40-0"></span>**8. Anhang B**

Die Datei "Project xxxx, NVE - Technical System Description xxxxxx.xlsm', die unter www.windowmaster.de unter "NV Embedded" erhältlich ist, ist ein Tool, mit dessen Hilfe der Projektmanager relevante Informationen über die Installation und Inbetriebnahme eines NV Embedded-Systems vorbereiten und dokumentieren kann. Die meisten der relevanten Daten können und sollten nicht vor Ort eingegeben werden, wenn Sie die genaue Planung der Anlage durchführen. Ein kleiner Teil der Daten ist nur während der Inbetriebnahme des Systems verfügbar.

Die folgenden Auszüge aus der Datei beziehen sich auf das Beispielprojekt in diesem Dokument.

## <span id="page-40-1"></span>**8.1 Tabelle Gebäudeansicht –**

Die Gebäudeansicht zeigt die Aufteilung des Gebäudes in Bereiche sowie die unterschiedlichen Steuerungen der einzelnen Bereiche an.

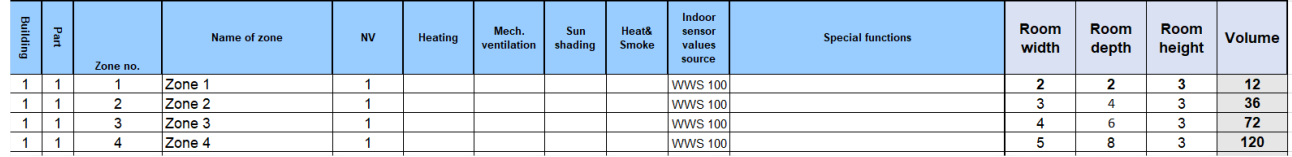

## <span id="page-40-2"></span>**8.2 Tabelle MotorController / CompactSmoke Zentrale –**

Die Tabelle MotorController / CompactSmoke™ Zentrale enthält eine Liste aller MotorController / CompactSmoke™ Zentralen der Anlage. Die Liste wird verwendet, um eine individuelle Tabelle für jede einzelne MotorController / CompactSmoke™ Zentrale zu erstellen, in der dann genaue Konfigurationsdaten enthalten sind.

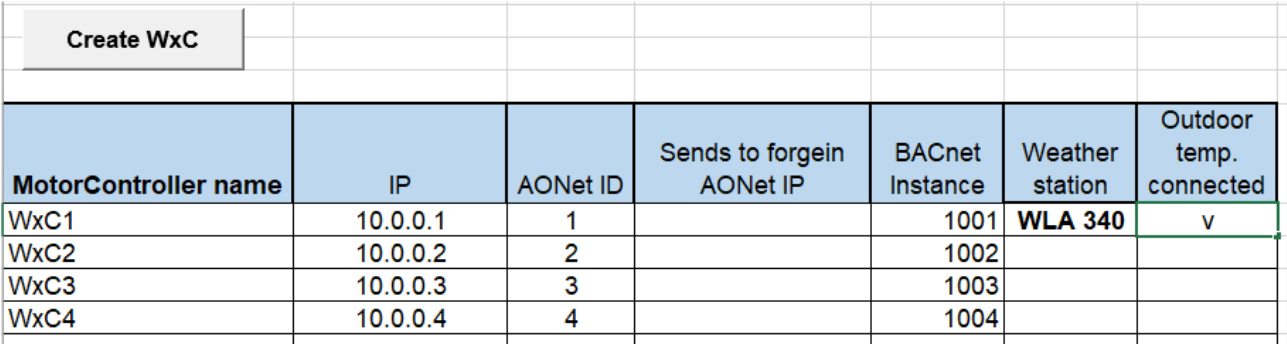

Das Tabelledokument bietet auch die Möglichkeit, eine Standardliste von BACnet-Objekten zu erstellen, die in den meisten integrierten Systemen von der GLT verwendet werden, falls die GLT BACnet verwendet.

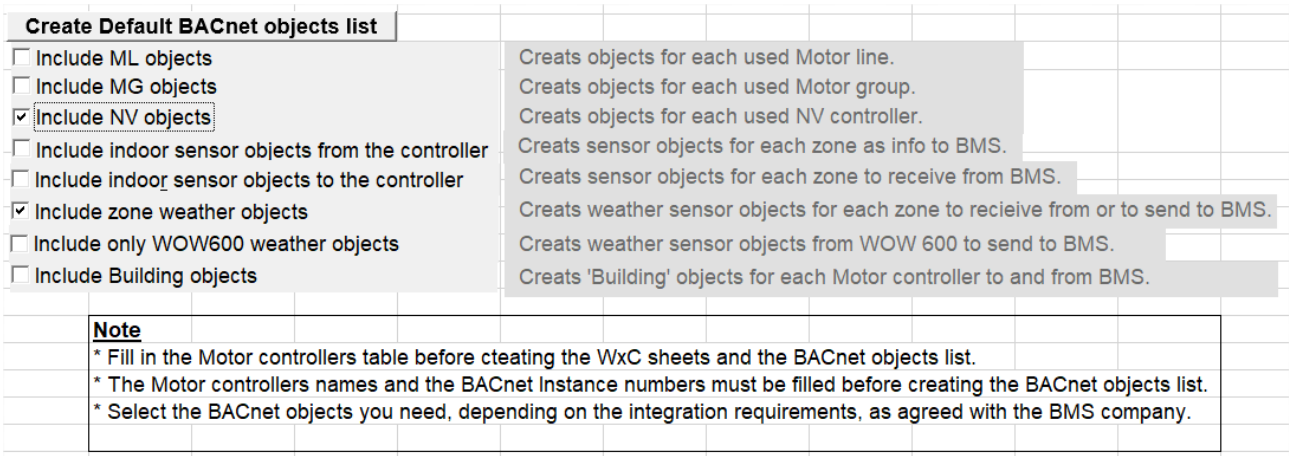

## <span id="page-41-0"></span>**8.3 Individuelle Tabelle für MotorController / CompactSmoke™ Zentrale –**

Die Tabelle enthält Konfigurationsdaten über Motorlinien, Motorgruppen, Sensoren und NV-Controller.

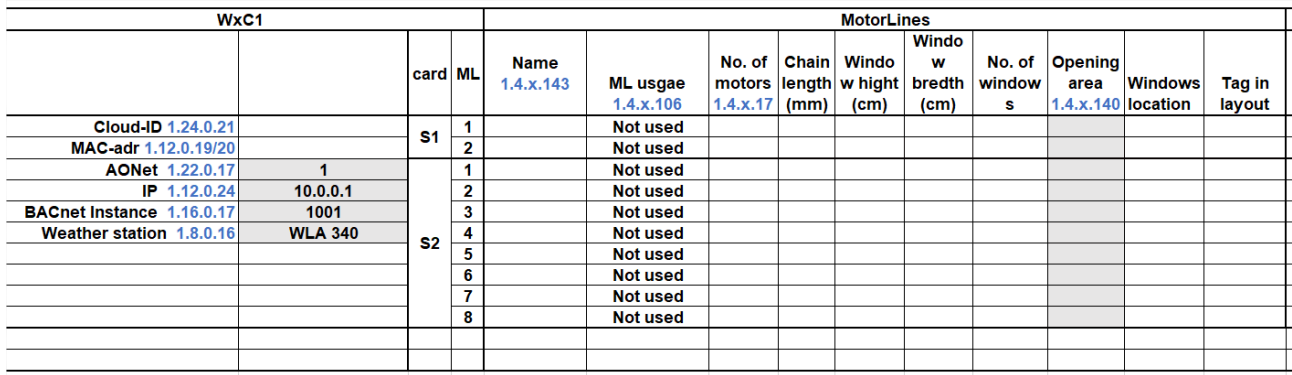

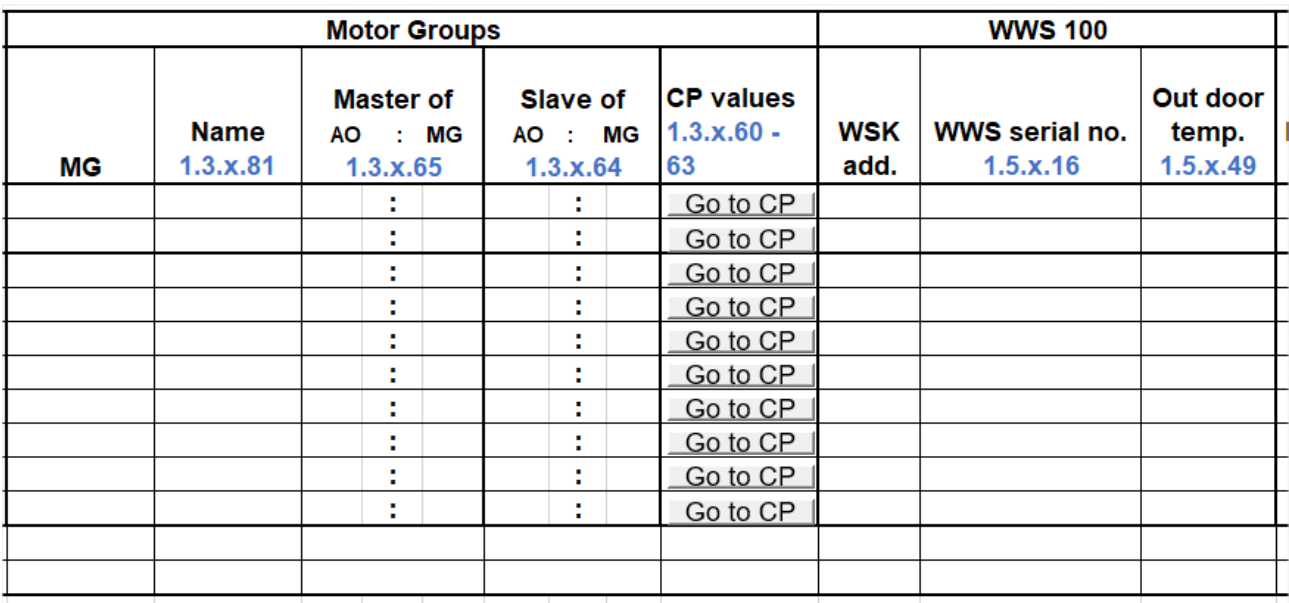

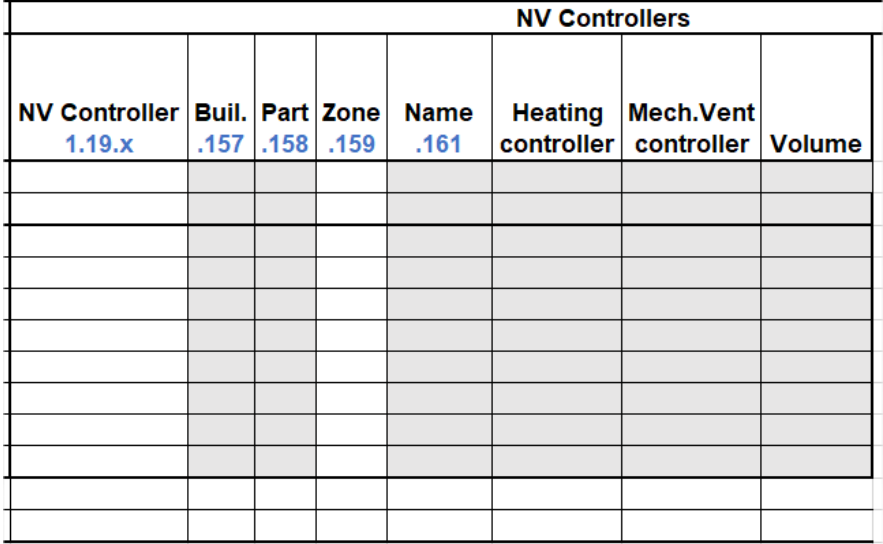